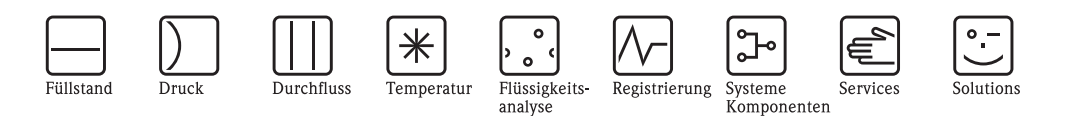

Betriebsanleitung

# Tankvision Tank Scanner NXA820, Data Concentrator NXA821, Host Link NXA822

Bestandsmanagement

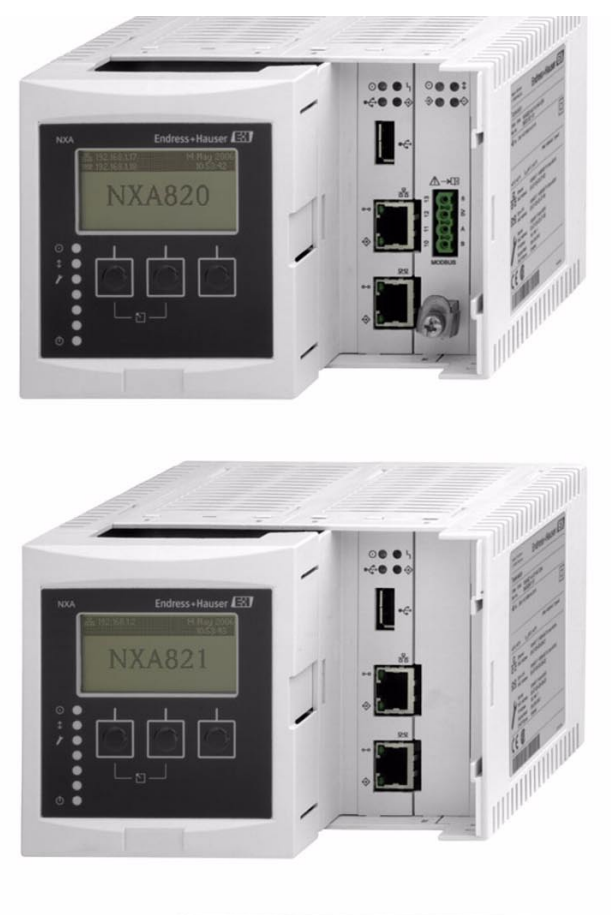

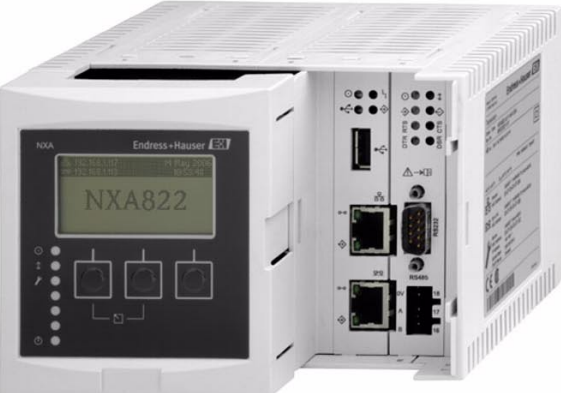

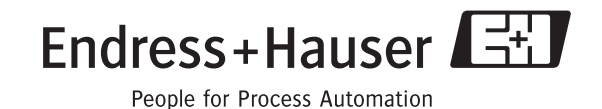

BA340F/00/DE/12.09 71104765

# **Inhaltsverzeichnis**

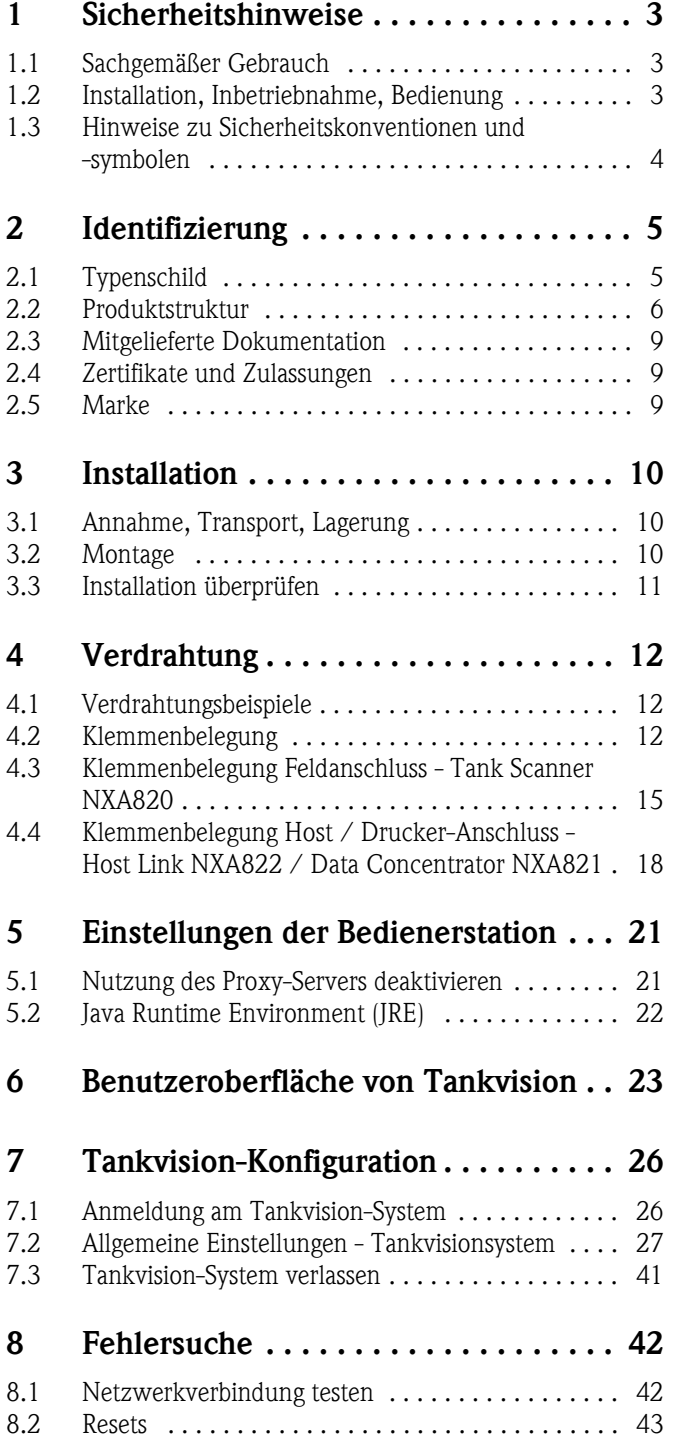

# <span id="page-2-0"></span>**1 Sicherheitshinweise**

# <span id="page-2-1"></span>**1.1 Sachgemäßer Gebrauch**

Tankvision ist ein dediziertes System für das Tankbestandsmanagement. Komponenten:

- **Tankvision Tank Scanner NXA820**
	- erfasst die Parameter von Messgeräten und führt Tankberechnungen durch
- **Tankvision Data Concentrator NXA821** sammelt die Daten der verschiedenen Tank Scanner NXA820
- **Tankvision Host Link NXA822**

stellt Host-Systemen (z. B. SPS oder DCS) über MODBUS Daten zur Verfügung

Die oben genannten Komponenten werden über einen standardmäßigen Web-Browser bedient. Es ist keine spezifische Software erforderlich. Tankvision basiert auf einer verteilten Architektur in einem LAN-Netzwerk (Local Area Network). Aufgrund seiner modularen Struktur kann es problemlos an jede Anwendung angepasst werden. Darüber hinaus eignet es sich ideal sowohl für kleine Tankanlagen mit nur wenigen Tanks als auch für große Raffinerien mit Hunderten von Tanks.

# <span id="page-2-2"></span>**1.2 Installation, Inbetriebnahme, Bedienung**

Das Tankvision-System ist ein fehlersicheres und hochmodernes System, das alle einschlägigen Normen und EU-Richtlinien erfüllt. Bei falschem oder unsachgemäßem Gebrauch kann es jedoch zu anwendungsspezifischen Gefahren kommen, so z. B. zum Produktüberlauf aufgrund einer fehlerhaften Installation oder Konfiguration. Installation, elektrische Anschlüsse, Erstinbetriebnahme, Bedienung und Wartung der Geräte dürfen daher ausschließlich von entsprechend geschulten und durch den Systembetreiber autorisierten Experten vorgenommen werden. Das technische Personal muss diese Bedienungsanleitung sorgfältig gelesen und vollständig verstanden haben und sich danach richten. Sie dürfen lediglich dann Veränderungen oder Reparaturen am Gerät vornehmen, wenn dies in der Bedienungsanleitung ausdrücklich gestattet wird.

# <span id="page-3-0"></span>**1.3 Hinweise zu Sicherheitskonventionen und -symbolen**

Folgende Konventionen werden im Handbuch verwendet, um sicherheitsrelevante oder alternative Betriebsabläufe hervorzuheben. Die betroffenen Abschnitte sind durch ein entsprechendes Symbol am Textrand gekennzeichnet..

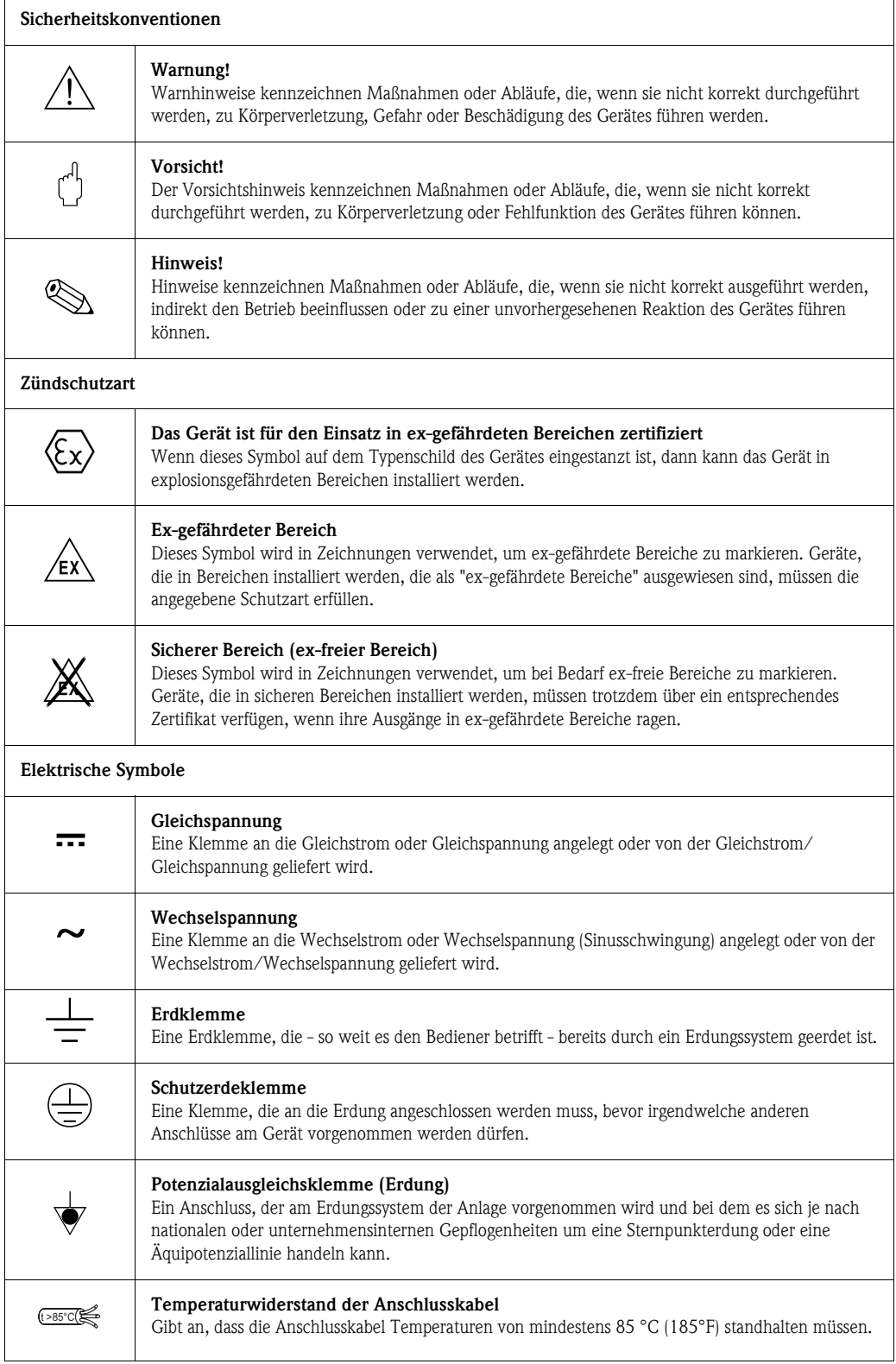

L00-NXA82xxx-18-00-00-yy-001

# <span id="page-4-0"></span>**2 Identifizierung**

# <span id="page-4-1"></span>**2.1 Typenschild**

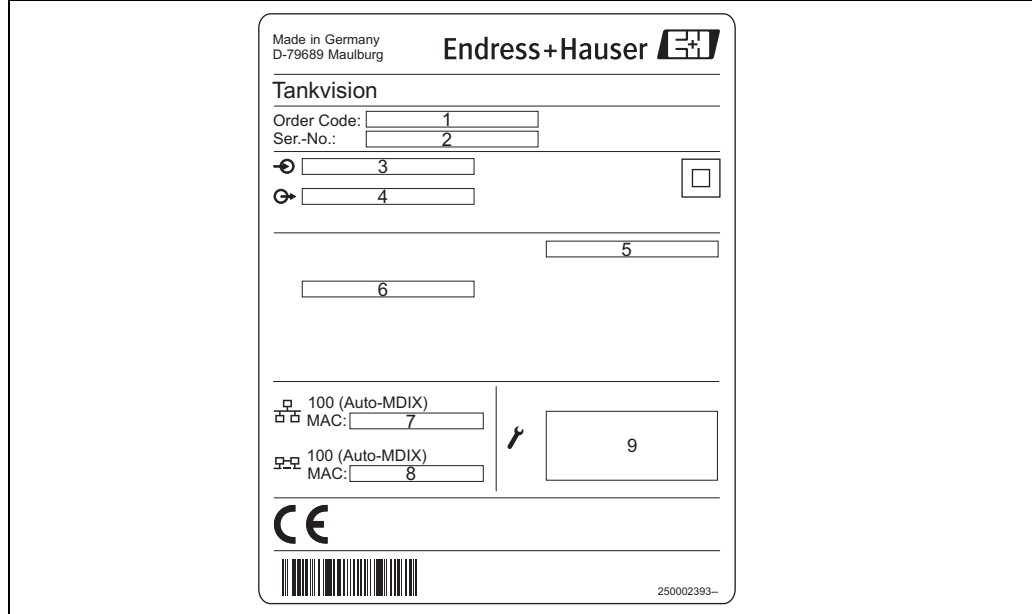

*1: Bestell-Code gemäß Produktstruktur*

*2: Seriennummer*

*3: Versorgungsspannung*

*4: Art der Feldbus-Kommunikation (nur für Tank Scanner NXA820)*

*5: Schutzart*

*6: Zulässige Umgebungstemperatur*

*7: MAC-Adresse des System LAN Ports*

*8: MAC-Adresse des Sync-Link LAN Ports*

*9: Technische Daten des Service LAN Ports*

# <span id="page-5-0"></span>**2.2 Produktstruktur**

# **2.2.1 Tank Scanner NXA820**

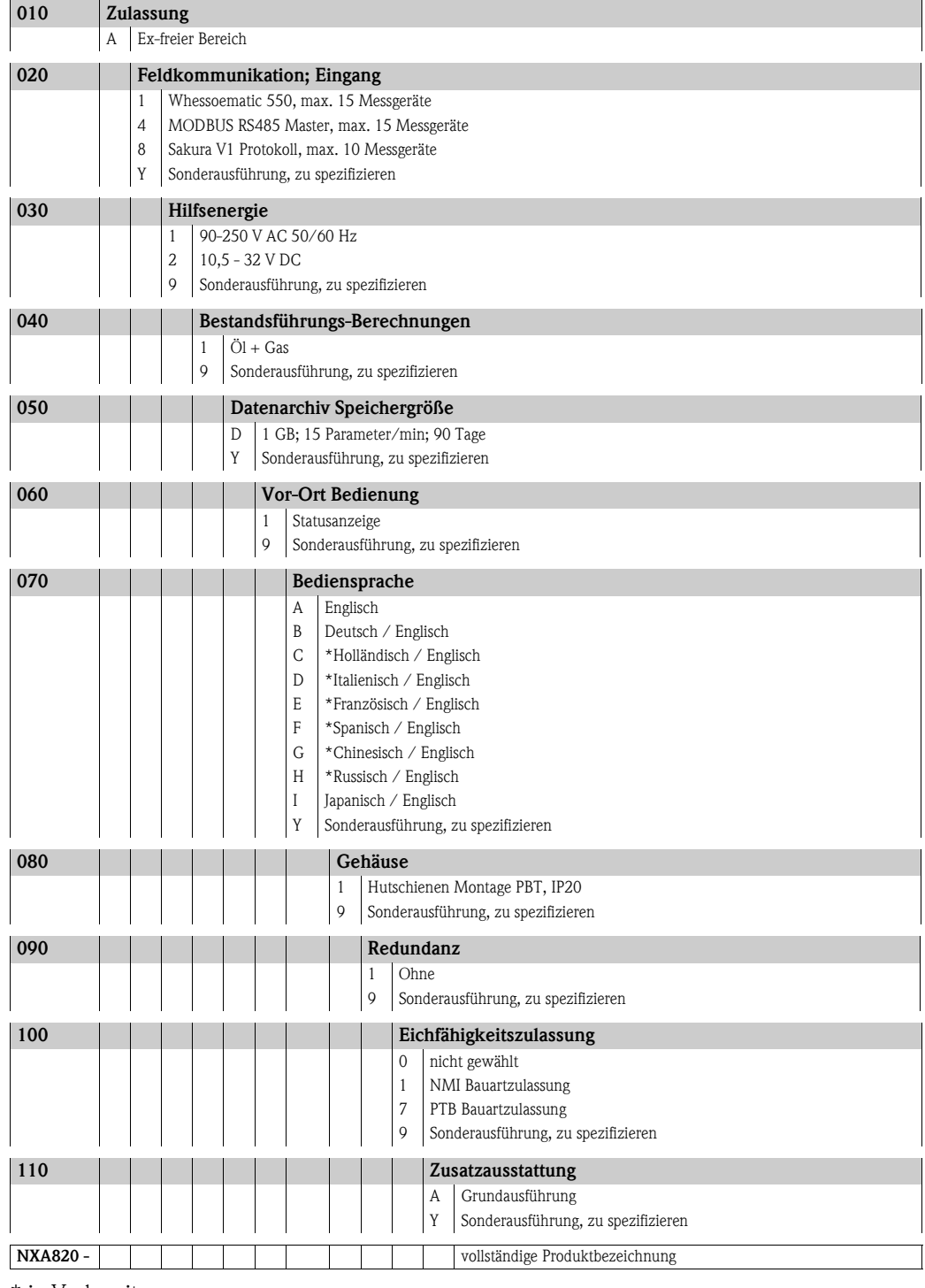

\* in Vorbereitung

# **2.2.2 Data Concentrator NXA821**

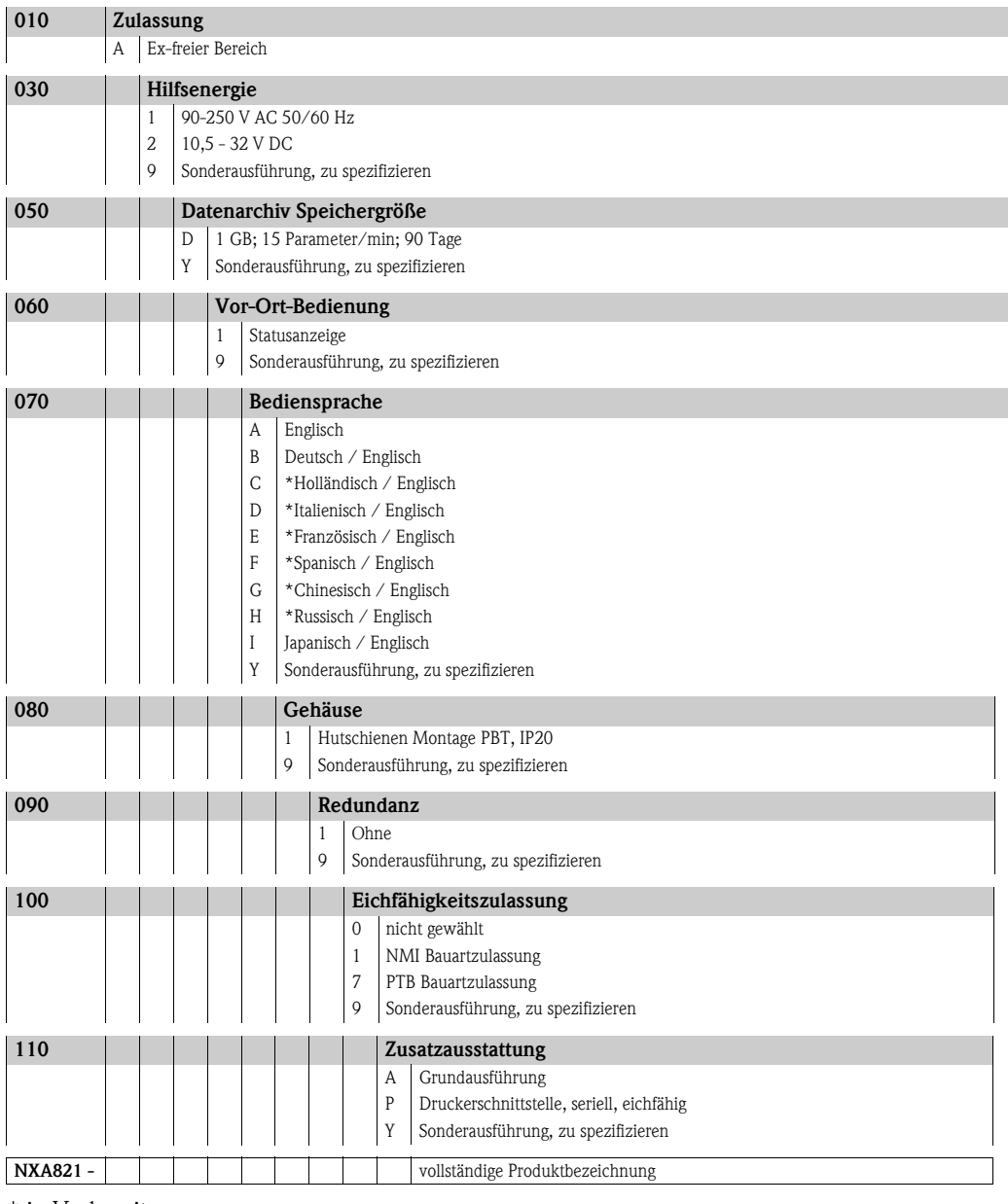

\* in Vorbereitung

# **2.2.3 Host Link NXA822**

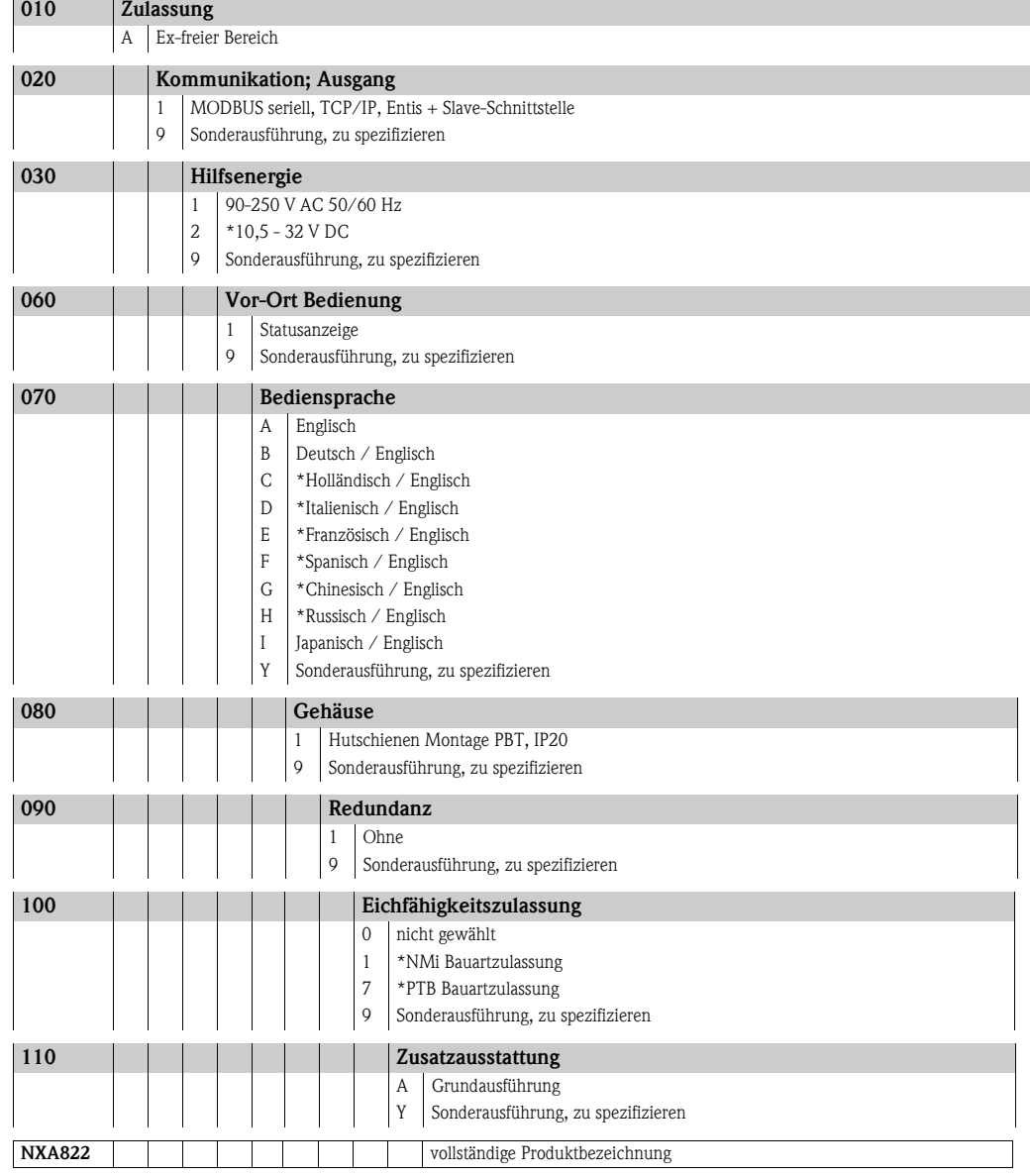

\* in Vorbereitung

# <span id="page-8-0"></span>**2.3 Mitgelieferte Dokumentation**

# **2.3.1 Bedienungsanleitung**

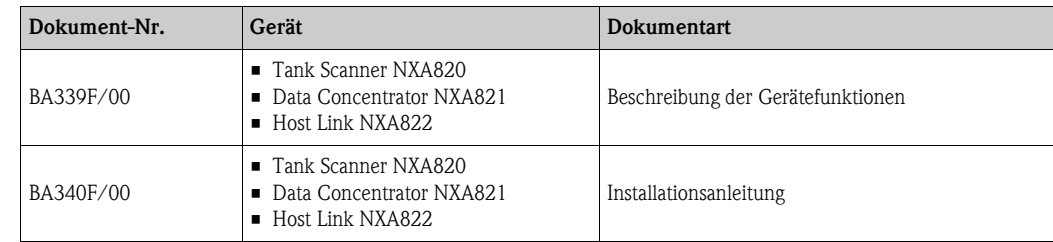

# <span id="page-8-1"></span>**2.4 Zertifikate und Zulassungen**

## **CE-Kennzeichnung, Konformitätserklärung**

Das Gerät wurde dafür konzipiert, hochmoderne Sicherheitsanforderungen zu erfüllen. Es wurde umfassend getestet und hat unser Werk in betriebsbereitem Zustand verlassen. Das Gerät erfüllt alle einschlägigen Normen und Vorschriften, die in der EC-Konformitätserklärung aufgeführt sind, und erfüllt somit auch die Anforderungen der EU-Richtlinien. Endress+Hauser bestätigt durch Anbringen der CE-Kennzeichnung, dass das Gerät erfolgreich getestet wurde.

# <span id="page-8-2"></span>**2.5 Marke**

Microsoft®, Windows® und Internet Explorer® sind eingetragene Marken der Microsoft Corporation

MODBUS® ist eine eingetragene Marke der MODBUS-IDA, Hopkinton, MA, USA

Java®

ist eine eingetragene Marke der Sun Microsystems, Inc.

# <span id="page-9-0"></span>**3 Installation**

# <span id="page-9-1"></span>**3.1 Annahme, Transport, Lagerung**

## **3.1.1 Annahme**

Überprüfen Sie Verpackung und Inhalt auf Zeichen von Beschädigung. Überprüfen Sie, ob der Lieferumfang Ihrer Bestellung entspricht, und stellen Sie sicher, dass nichts fehlt.

## **3.1.2 Lieferumfang**

- **Tankvision**
- Ferrite für die Installation auf dem Stromkabel
- Bedienungsanleitung BA340F/00

# **3.1.3 Transport, Lagerung**

Verpacken Sie das Messgerät so, dass es während Transport und Lagerung gegen Stöße geschützt ist. Die Originalverpackung bietet hierfür den optimalen Schutz. Zulässige Lagertemperatur: 0 ... +55 °C (32°F ... 131°F).

# <span id="page-9-2"></span>**3.2 Montage**

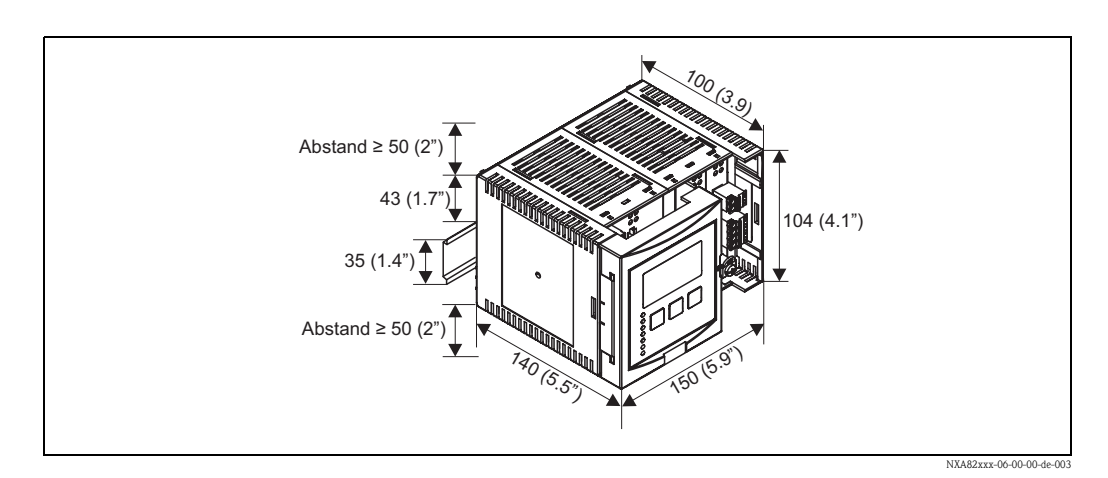

# **3.2.1 Abmessungen**

## **3.2.2 Einbaubedingungen**

- Das DIN-Schienen-Gehäuse muss in einem ex-freien Bereich in einem Schaltschrank montiert werden.
- Das Gehäuse wird auf einer DIN-Montageschiene EN 60715 TH 35x7,5 oder TH 37x15 montiert.
- Installieren Sie das Gerät nicht in der Nähe von Hochspannungsleitungen, Motorleitungen, Hilfsschützen oder Umrichtern. Die Einbauvorschriften für Hochspannungsleitungen, Motorleitungen, Hilfsschütze oder Umrichter müssen beachtet werden.
- Um eine einfache Montage zu gewährleisten und sicherzustellen, dass sich das Gehäuse leicht öffnen lässt, sollte ein Abstand von ca. 1 cm (0.39 in) zwischen den Geräten eingehalten werden.

## **3.2.3 Montage**

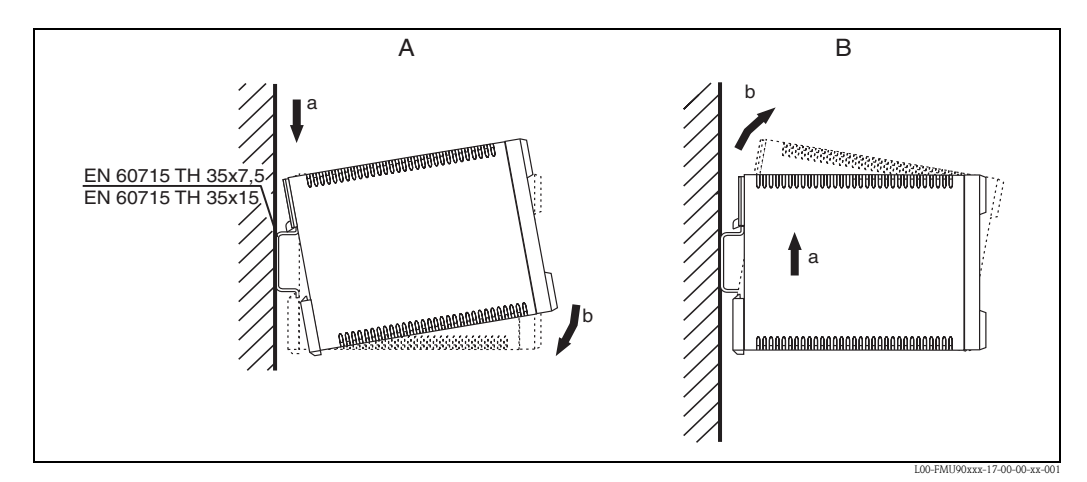

*A: Messgerät auf die DIN-Montageschiene aufschnappen B: Messgerät von der Montageschiene abnehmen*

# <span id="page-10-0"></span>**3.3 Installation überprüfen**

Nach der Installation des Gerätes müssen Sie folgende Prüfungen durchführen:

- Ist das Messgerät beschädigt (Sichtprüfung)?
- Ist das Gerät für die Spezifikationen der Messstelle ausgelegt (z. B. Umgebungstemperatur)?
- Falls verfügbar: Sind Nummer und Beschriftung der Messstelle korrekt?
- Ist das Gerät ausreichend gegen Regen und direktes Sonnenlicht geschützt?
- Ist das Gerät sicher auf der DIN-Montageschiene montiert (Sichtprüfung)?

# <span id="page-11-0"></span>**4 Verdrahtung**

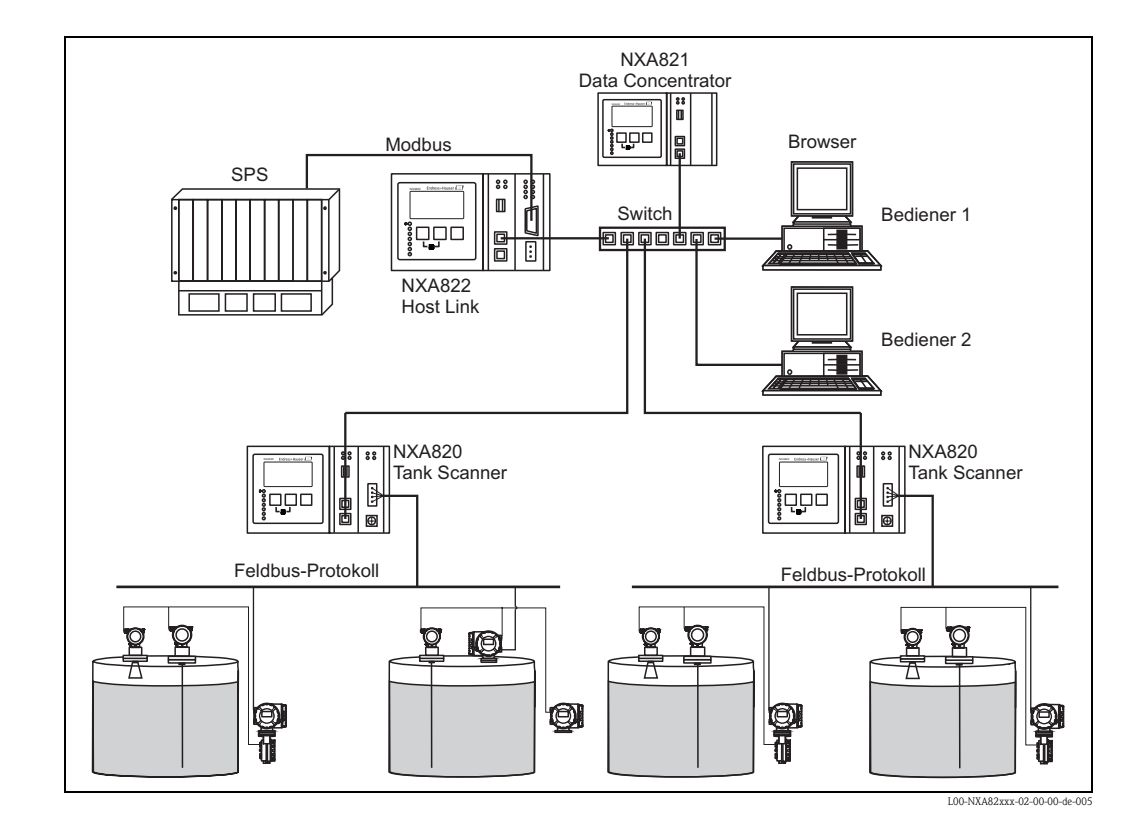

# <span id="page-11-1"></span>**4.1 Verdrahtungsbeispiele**

# <span id="page-11-2"></span>**4.2 Klemmenbelegung**

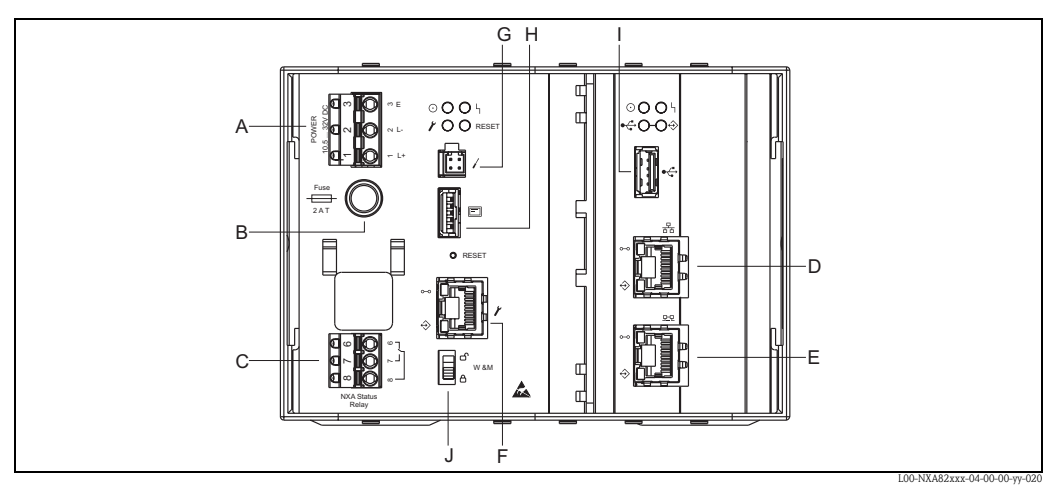

*A: Netzteil B: Sicherung C: Statusrelais D: System LAN Port E: Sync-Link LAN Port F: Service LAN Port G: Endress+Hauser CDI Port H: Display-Port I: USB-Port J: Eichschalter*

# **4.2.1 Netzteil**

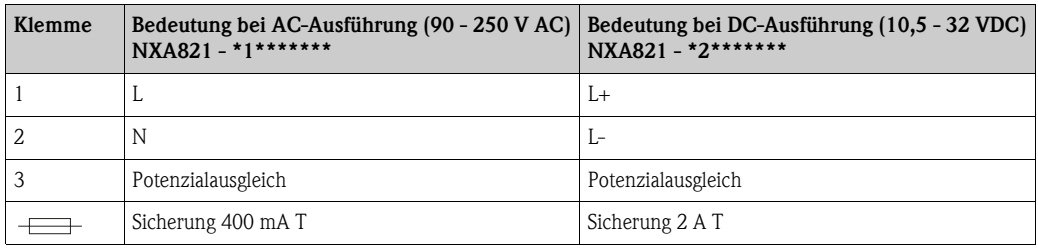

Anschluss: Phoenix 7.62 GMSTB/GFKC

#### **Überspannungsschutz**

Hilfsenergie: 2 x HAW561

Überspannungsableiter HAW651K

- für Kleinspannungsverbraucher 24/48V, einpolig, Anforderungsklasse C, Basisteil mit gestecktem Schutzbaustein, Defektanzeige, Gehäusebreite 18 mm (0.71 in). Bestell-Nr.: 51003569
- für Niederspannungsverbraucher 115/230V, einpolig, Anforderungsklasse C, Basisteil mit gestecktem Schutzbaustein, Defektanzeige, Gehäusebreite 18 mm (0.71 in). Bestell-Nr.: 51003570

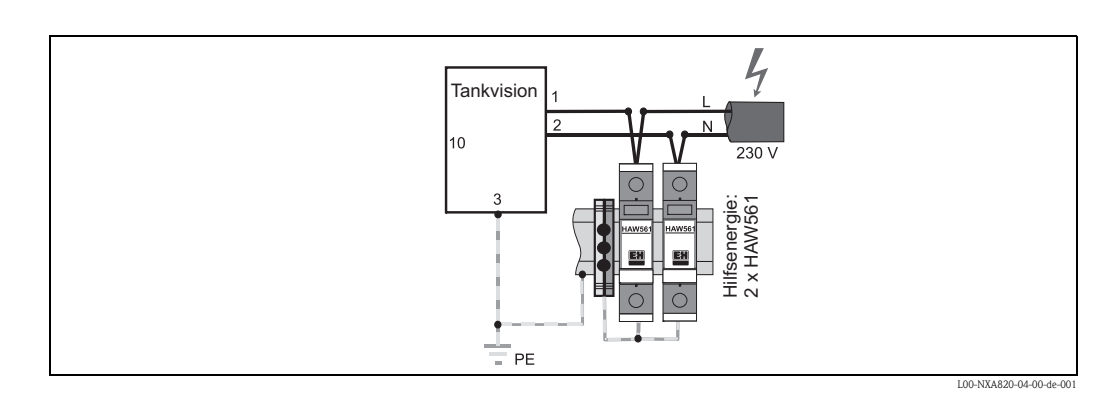

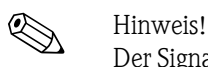

Der Signaleingang beim NXA820 kann durch einen geeigneten Überspannungsschutz zusätzlich zu dem im Gerät integrierten Überspannungsschutz geschützt werden.

#### **Verdrahtung Gleichstromausführung**

Zur Einhaltung der Emission in Klasse  $A^{1}$ , ist es zwingend erforderlich den beigelegten Ferrit so nah wie möglich an der Spannungsversorgungklemme des Geräts zu installieren. Sollte dies nicht möglich sein kann alternativ ein geeigneter Netzfilter installiert werden.

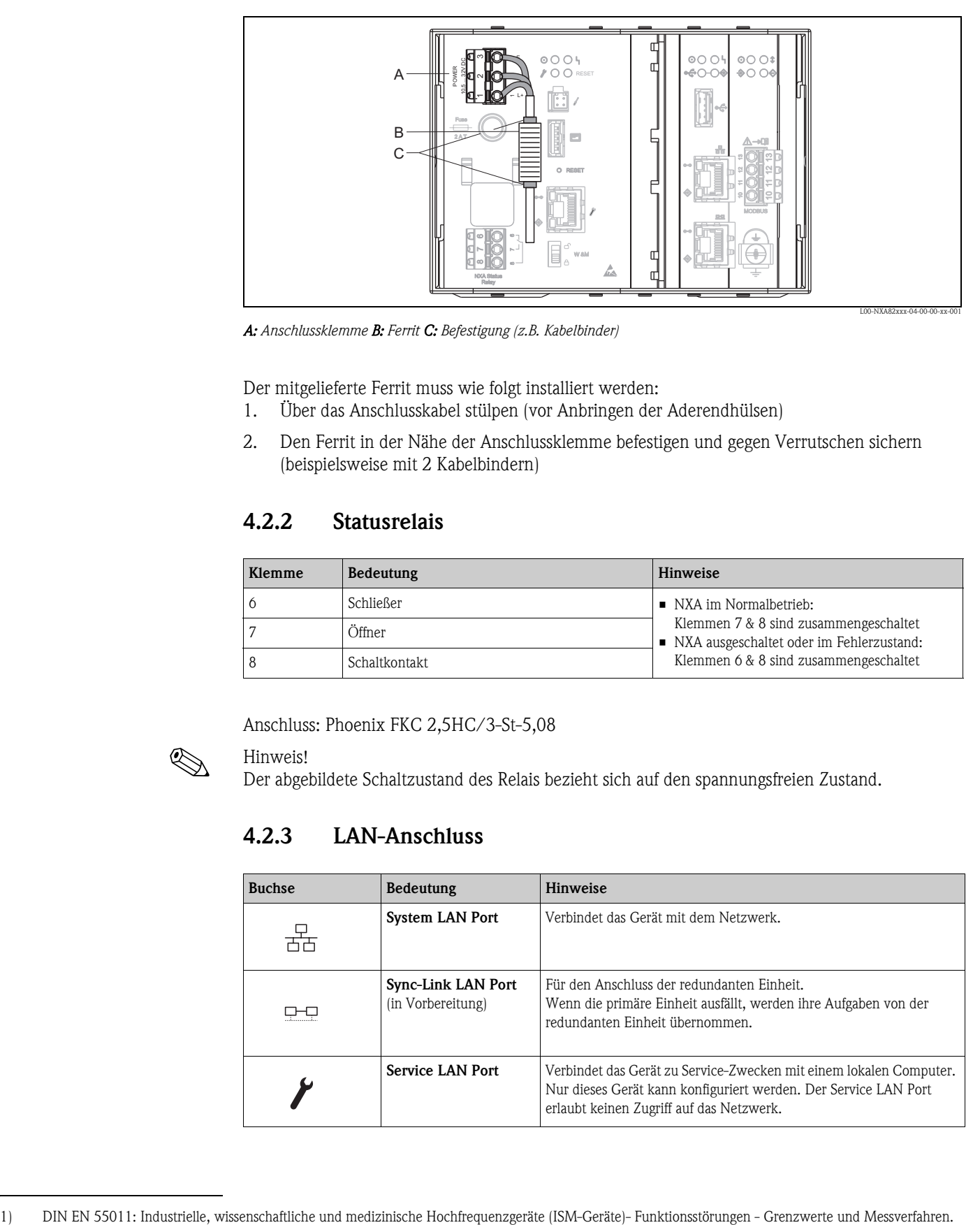

*A: Anschlussklemme B: Ferrit C: Befestigung (z.B. Kabelbinder)*

Der mitgelieferte Ferrit muss wie folgt installiert werden:

- 1. Über das Anschlusskabel stülpen (vor Anbringen der Aderendhülsen)
- 2. Den Ferrit in der Nähe der Anschlussklemme befestigen und gegen Verrutschen sichern (beispielsweise mit 2 Kabelbindern)

# **4.2.2 Statusrelais**

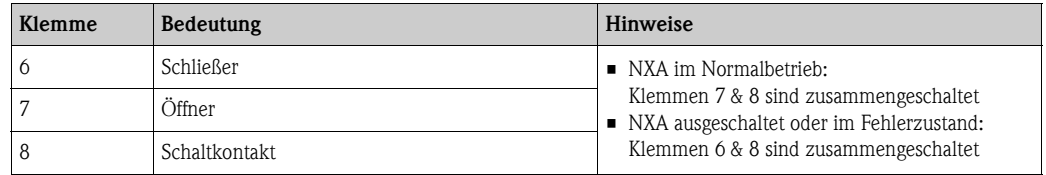

Anschluss: Phoenix FKC 2,5HC/3-St-5,08

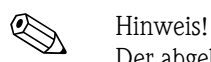

Der abgebildete Schaltzustand des Relais bezieht sich auf den spannungsfreien Zustand.

# **4.2.3 LAN-Anschluss**

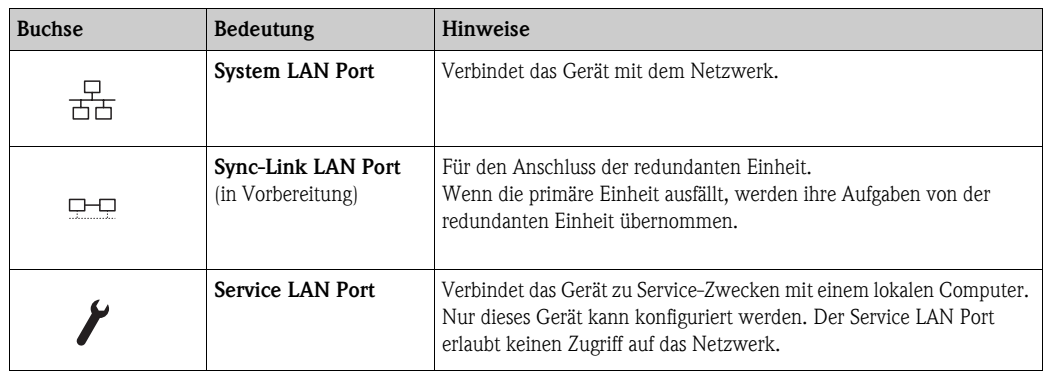

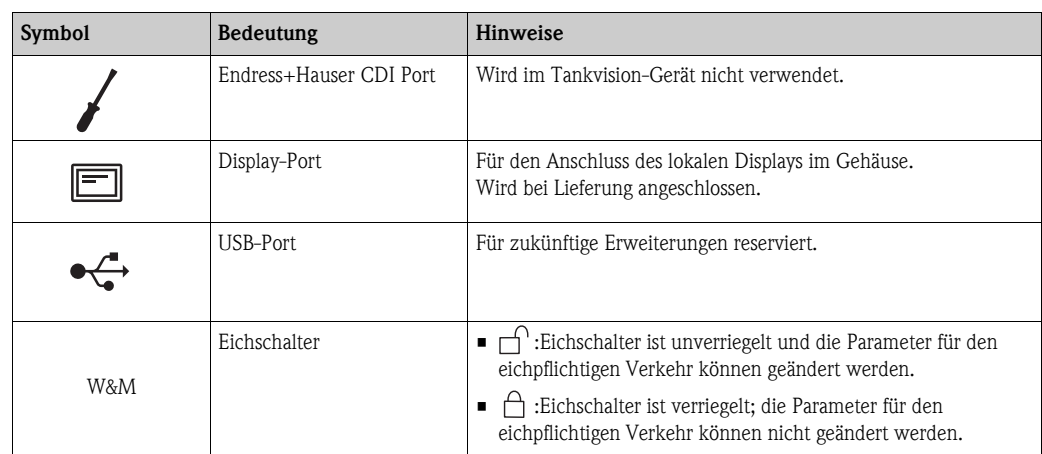

# **4.2.4 Zusätzliche Elemente im Anschlussfeld**

# <span id="page-14-0"></span>**4.3 Klemmenbelegung Feldanschluss - Tank Scanner NXA820**

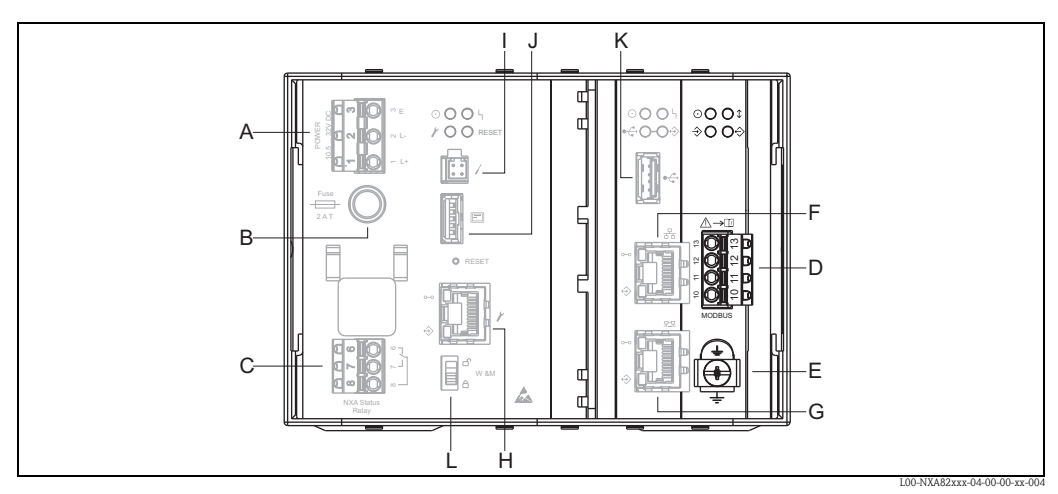

*A: Netzteil B: Sicherung C: Statusrelais D: Feldbus-Anschluss E: Erde F: System LAN Port G: Sync-Link LAN Port H: Service LAN Port I: Endress+Hauser CDI Port J: Display-Port K: USB-Port L: Eichschalter*

## **4.3.1 Feldanschluss - Tankvision Tank Scanner**

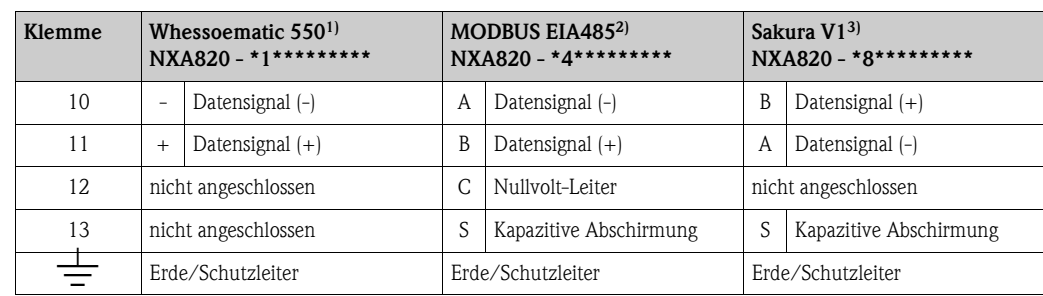

1) Weitere Informationen  $\rightarrow \blacksquare$  [17](#page-16-0)

2) Weitere Informationen  $\rightarrow \Box$  [16](#page-15-0)

3) Weitere Informationen  $\rightarrow \Box$  [16](#page-15-1)

# <span id="page-15-0"></span>**4.3.2 Zusätzliche Informationen zu MODBUS EIA485**

#### **Anschluss**

Gemäß dem von der MODBUS-IDA Organisation (www.modbus.org) veröffentlichten Leitfaden "Modbus over serial line specification and implementation guide V1.02" und der Spezifikation zur physikalischen EIA/TIA-485-A Schicht, erfordert MODBUS Two-Wire Serial die folgenden vier elektrischen Anschlüsse zwischen allen Geräten auf dem Bus:

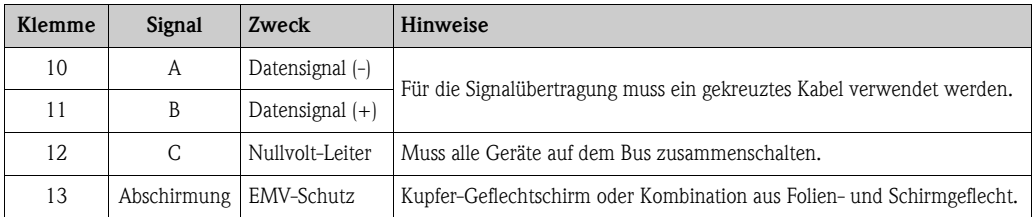

#### **Zusätzliche Buseinstellungen**

- Bias-Widerstände auf dem Bus (müssen an einem Punkt auf dem Bus vorhanden sein) (immer im NXA820 aktiviert)
- Busabschlusswiderstand (muss an jedem Ende des Busses vorhanden sein) (über die Software im NXA820 auswählbar)

#### **Kabelspezifikation**

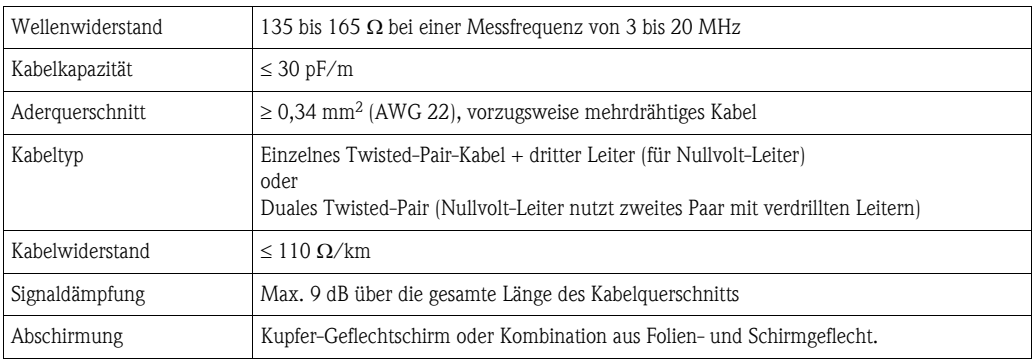

# <span id="page-15-1"></span>**4.3.3 Zusätzliche Informationen zu Sakura V1**

#### **Anschluss**

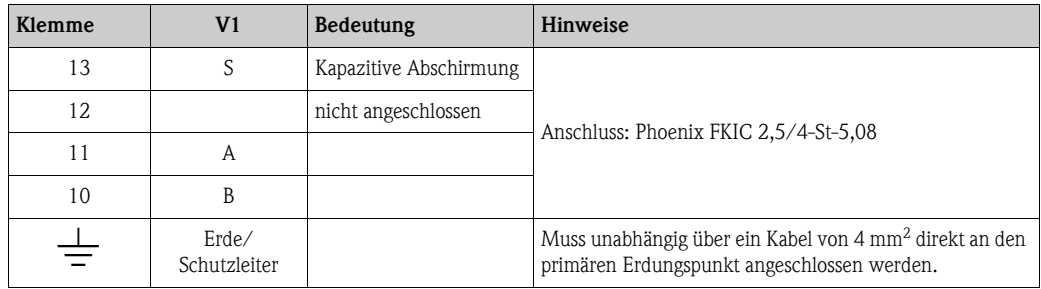

#### **V1 Definition**

V1-Feldbus ist eine spannungsmodulierte digitale Kommunikation, die bis zu  $\pm 30$  V<sub>DC</sub> nutzt und die folgenden drei elektrischen Anschlüsse zwischen den Geräten auf dem Bus erfordert:

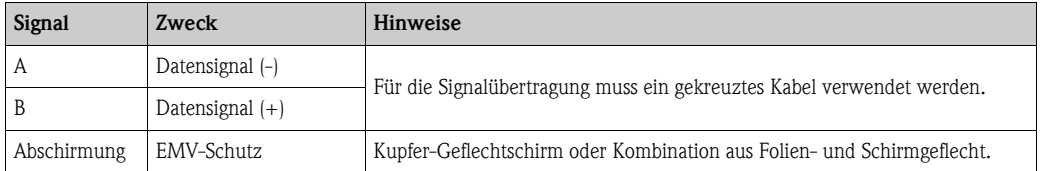

#### **V1-Kabelspezifikation**

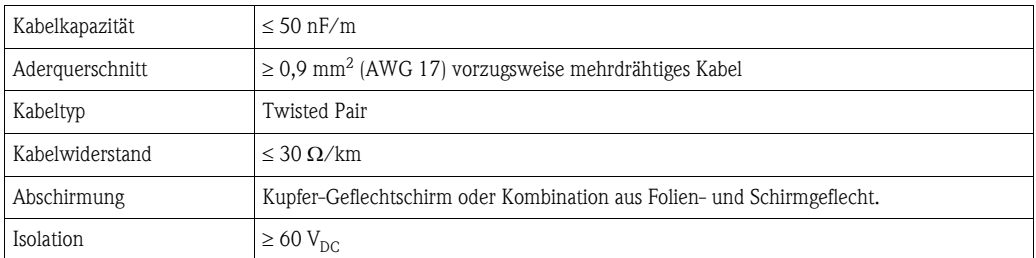

## <span id="page-16-0"></span>**4.3.4 Zusätzliche Informationen über Whessoe WM550**

Das Kommunikationsprotokoll WM550 arbeitet nach dem Stromschleifenprinzip.

" Achtung! Bitte beachten Sie, dass das Signal- und die Versorgungsleitung immer getrennt voneinander verlegt sind, um Rauschen und gegenseitige elektronische Störungen zu vermeiden.

#### **Anschluss**

Bitte beachten Sie, dass das Stromschleifenprinzip folgendermaßen funktioniert:

Der Minuspol des Signalausgangs am Tankvision (Master) wird mit dem Pluspol des Signaleingangs von Slave 1 verbunden. Der Minuspol des Signaleingangs von Slave 1 wird mit dem Pluspol des Signaleingangs von Slave 2 verbunden, und so weiter.

Schließlich wird der Minuspol des Signalausgangs am letzten Slave mit dem Pluspol des Signaleingangs am Tankvision (Master) verbunden, um die Stromschleife zu schließen.

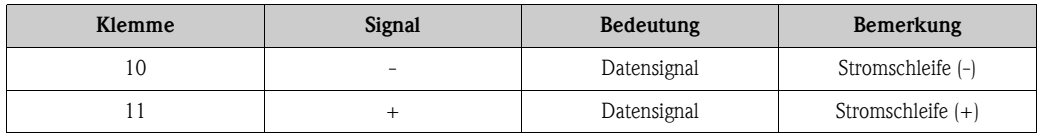

#### **Kabelspezifikationen**

Bitte stellen Sie sicher, dass bei der Feldinstallation von Tankvision mit dem WM550-Protokoll die folgenden Empfehlungen eingehalten werden:

- Paarweise verdrilltes, nicht abgeschirmtes Kabel
- Minimaler Kabelquerschnitt: 0,5 mm² (20 AWG)
- Maximaler Gesamtwiderstand aller Kabel: 250 Ω
- Kabel mit geringer Kapazität

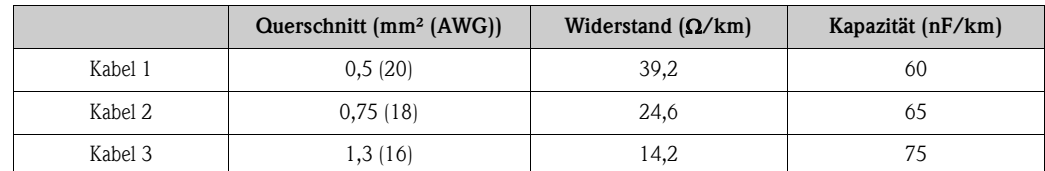

# <span id="page-17-0"></span>**4.4 Klemmenbelegung Host / Drucker-Anschluss - Host Link NXA822 / Data Concentrator NXA821**

Dieses Kapitel ist für Tankvision Host Link und Tankvision Data Concentrator mit Drucker-Port-Option gültig.

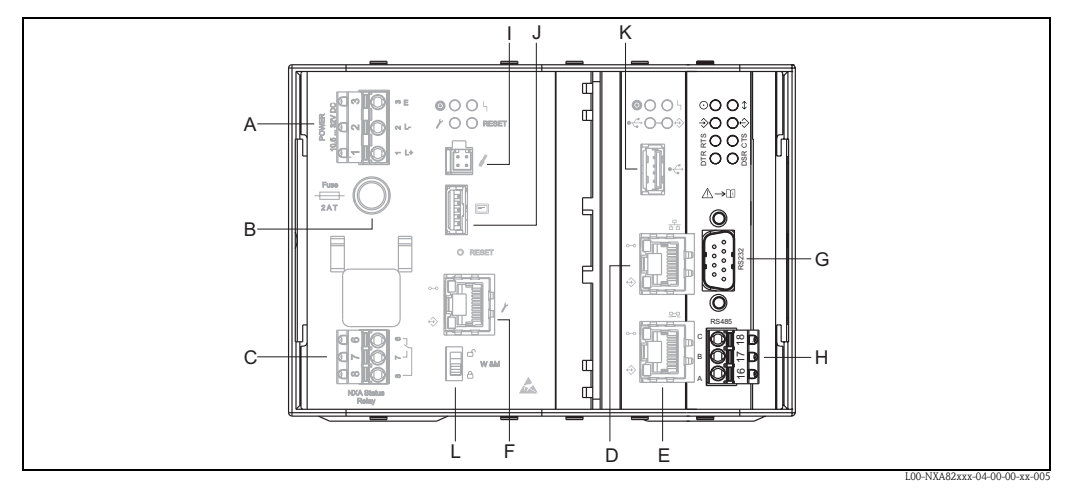

*A: Netzteil B: Sicherung C: Statusrelais D: System LAN Port E: Sync-Link LAN Port F: Service LAN Port G: RS232 Host-Anschluss (Host Link oder Drucker-Anschluss Data Concentrator H: RS485 Host-Anschluss I: Endress+Hauser CDI Port J: Display-Port K: USB-Port L: Eichschalter*

# **4.4.1 Host-Anschluss: MODBUS Serial, EIA/TIA-232 (RS232)**

Der NXA822 Host Link ist als Data Terminal Equipment (DTE)-Gerät definiert und stellt über einen DB9-Anschlussstecker eine EIA/TIA-232 (RS232)-Schnittstelle zur Verfügung. Die Pinbelegung des Anschlusssteckers erfüllt die EIA/TIA-574-Norm:

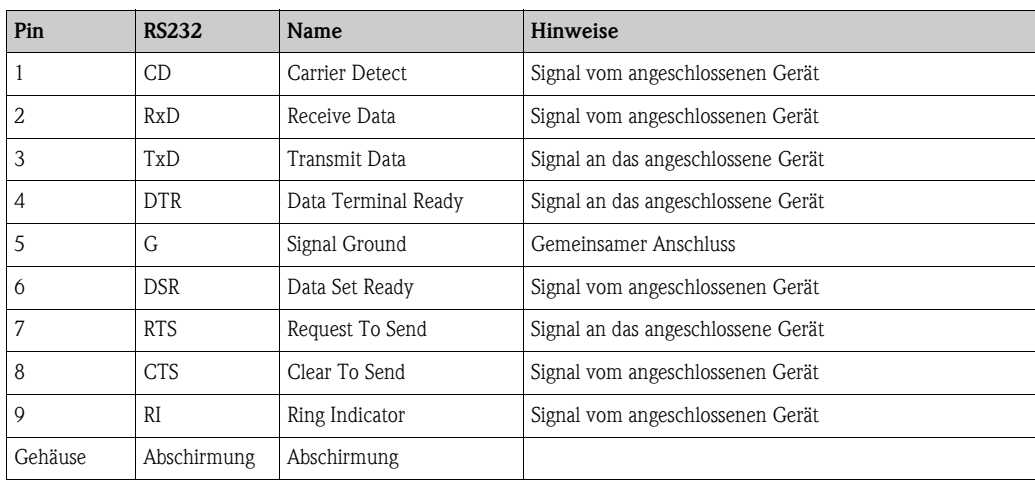

## **Definition**

EIA/TIA-232 (RS232) ist eine spannungsmodulierte digitale Kommunikation, die bis zu ±12 V $_{\rm DC}$ nutzt und je nach Betriebsart (über die Software auswählbar) eine Vielzahl von Signalen erfordert:

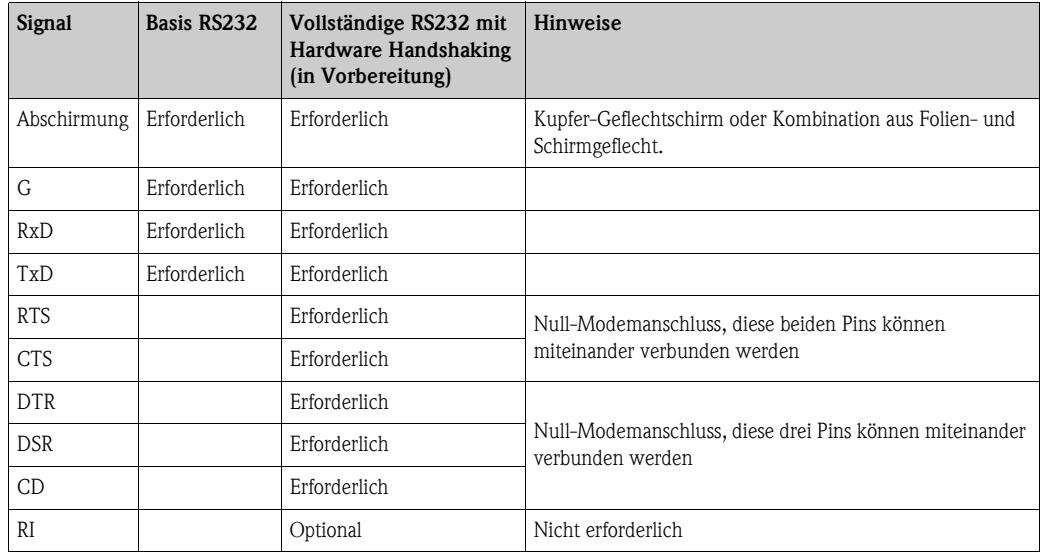

## **RS-232-Kabelspezifikation**

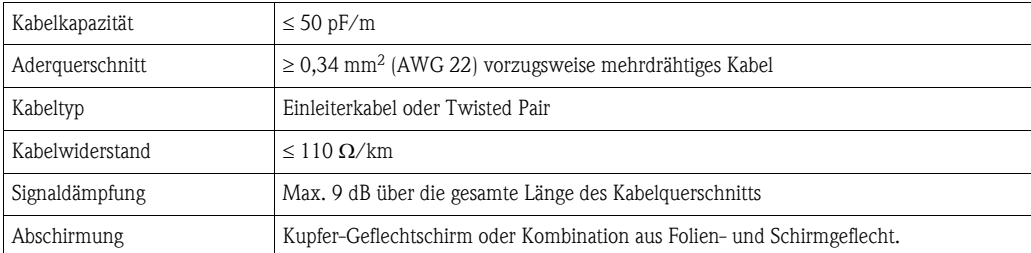

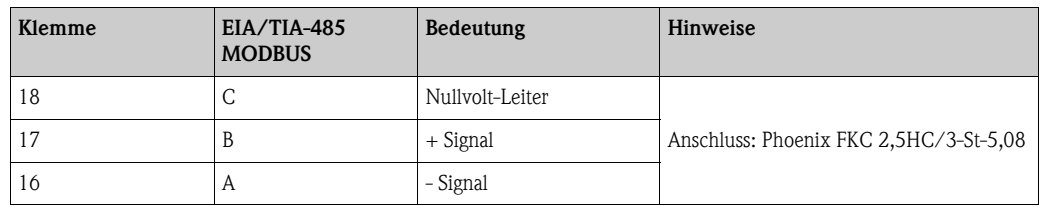

# **4.4.2 Host-Anschluss: MODBUS Serial, EIA/TIA-485 (RS485)**

#### **Two-Wire MODBUS - Definition**

Gemäß dem von der MODBUS-IDA Organisation (www.modbus.org) veröffentlichten Leitfaden "Modbus over serial line specification and implementation guide V1.02" und der Spezifikation zur physikalischen EIA/TIA-485-A Schicht, erfordert MODBUS Two-Wire Serial die folgenden vier elektrischen Anschlüsse zwischen allen Geräten auf dem Bus:

MODBUS Two-Wire Serial erfordert die folgenden vier Anschlüsse zwischen allen Geräten auf dem Bus:

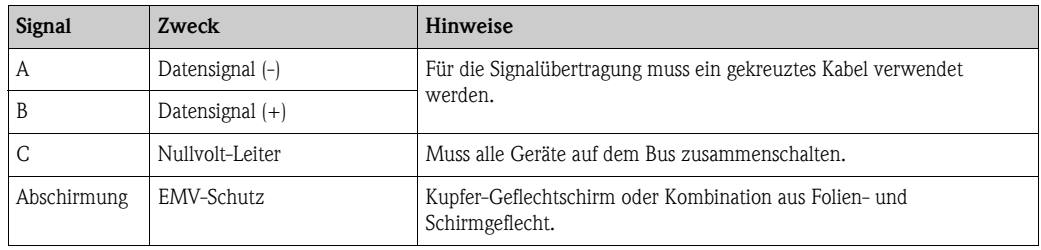

#### **Zusätzliche EIA/TIA-485 Buseinstellungen**

- Bias-Widerstände auf dem Bus (müssen an einem Punkt auf dem Bus vorhanden sein) (im NXA822 über die Software auswählbar)
- Busabschlusswiderstand (muss an jedem Ende des Busses vorhanden sein) (über die Software im NXA822 auswählbar)

#### **Kabelspezifikation**

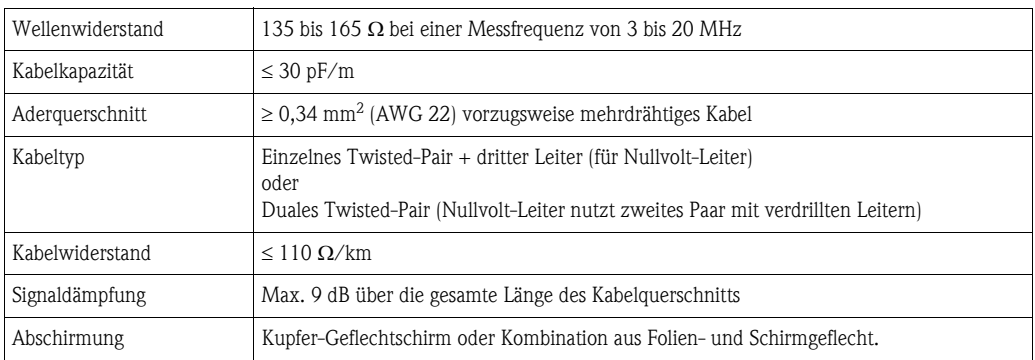

# **4.4.3 Host-Anschluss: MODBUS TCP/IP (über System LAN Port)**

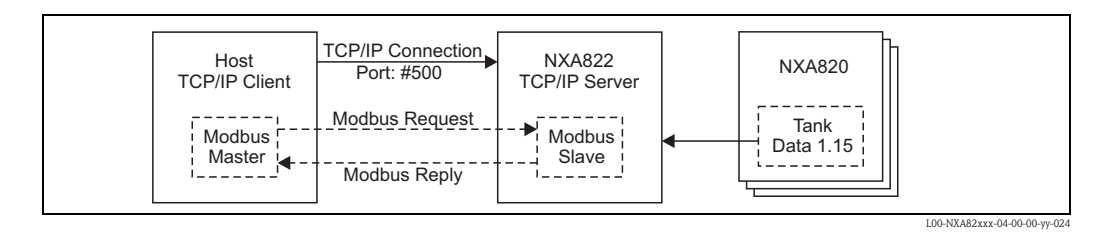

# <span id="page-20-0"></span>**5 Einstellungen der Bedienerstation**

Bevor Sie Tankvision konfigurieren und in Betrieb nehmen können, müssen Sie die folgenden Einstellungen auf dem Computer des Bedieners vornehmen:

- Nutzung des Proxy-Servers deaktivieren
- Java Runtime Environment (JRE) installieren

# <span id="page-20-1"></span>**5.1 Nutzung des Proxy-Servers deaktivieren**

Bevor Sie Tankvision konfigurieren und einsetzen können, muss die Nutzung des Proxy-Servers auf dem Computer des Benutzers deaktiviert werden. Diese Einstellung können Sie über den Web-Browser vornehmen.

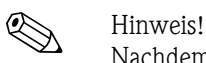

Nachdem Sie die Nutzung des Proxy-Servers deaktiviert haben, besteht kein Zugang mehr zum Internet. Es stehen lediglich die Tankvision-Anzeigen zur Verfügung.

Wenn Sie auf dieser Bedienerstation Zugang zum Internet benötigen, dann kann der Browser so konfiguriert werden, dass er den Proxy-Server für Internet-Seiten, aber nicht für Tankvision verwendet. Nähere Informationen hierzu erhalten Sie bei Ihrem lokalen Netzwerkadministrator.

# **5.1.1 Microsoft Internet Explorer**

- 1. Klicken Sie auf "Extras".
- 2. Wählen Sie "Internetoptionen".
- 3. Klicken Sie auf die Registerkarte "Verbindungen".
- 4. Klicken Sie auf die Schaltfläche "LAN-Einstellungen".
- 5. Deaktivieren Sie die Option "Proxy-Server für LAN verwenden".
- 6. Bestätigen Sie die Einstellung, indem Sie auf "OK" klicken.

## **5.1.2 Mozilla Firefox**

- 1. Klicken Sie auf "Extras".
- 2. Wählen Sie "Einstellungen".
- 3. Klicken Sie auf "Erweitert", dann auf die Registerkarte "Netzwerk" und auf die Schaltfläche "Einstellungen".
- 4. Aktivieren Sie im Fenster "Verbindungs-Einstellungen" die Option "Manuelle Proxy-Konfiguration".
- 5. Löschen Sie den Namen im Feld "HTTP-Proxy".
- 6. Geben Sie eine "0" im Feld "Port" ein.
- 7. Bestätigen Sie die Einstellungen, indem Sie auf "OK" klicken.

# **5.1.3 Opera**

- 1. Starten Sie "Opera".
- 2. Drücken Sie F12 auf Ihrer Tastatur.
- 3. Deaktivieren Sie die Option "Proxy-Server aktivieren".

# <span id="page-21-0"></span>**5.2 Java Runtime Environment (JRE)**

# **5.2.1 JRE-Installation**

Für den Betrieb von Tankvision muss Java Runtime Environment (JRE) Version 6.0 (Update 16) auf dem Computer installiert sein, der als Bedienerstation dient.

Zum Installieren von Java Runtime Environment rufen Sie bitte folgende Internet-Seite auf: http://java.sun.com/products/archive

Es gibt zwei Installationsoptionen:

- Online-Installation (direkt über das Internet)
- Offline-Installation (Download einer Installationsdatei, die weitergegeben und auf den Bedienerstationen ausgeführt werden kann)

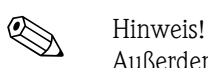

Außerdem finden Sie auf dieser Internet-Seite weitere Informationsdateien (z. B. Installationsanweisungen oder Release Notes).

# **5.2.2 JRE-Einstellungen**

Zum Betrieb von Tankvision müssen folgende Einstellungen für Java Runtime Environment vorgenommen werden:

- 1. Klicken Sie auf "Start" -> "Einstellungen" -> "Systemsteuerung" -> "Java"
- 2. Klicken Sie auf die Registerkarte "Aktualisierung", und deaktivieren Sie die Option "Automatisch nach Aktualisierungen suchen".
- 3. Klicken Sie auf die Registerkarte "Allgemein", unter "Temporäre Internet Dateien" auf "Einstellungen". Deaktivieren Sie das Kontrollkästchen und löschen Sie die Dateien über "Dateien löschen". Bestätigen mit o.k.

# <span id="page-22-0"></span>**6 Benutzeroberfläche von Tankvision**

Tankvision bietet eine intuitive Benutzeroberfläche, die ein schnelles Navigieren durch das System ermöglicht. Die folgenden Abschnitte erläutern verschiedene Teile der Tankvision-Benutzeroberfläche und ihre Verwendung.

#### **Startseite**

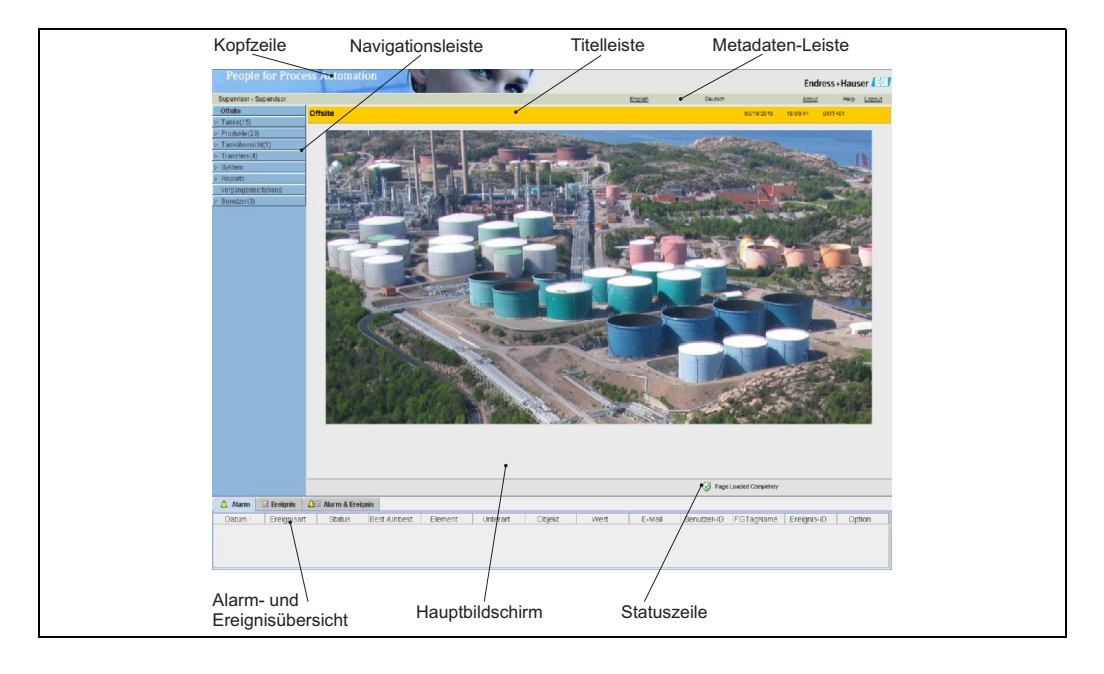

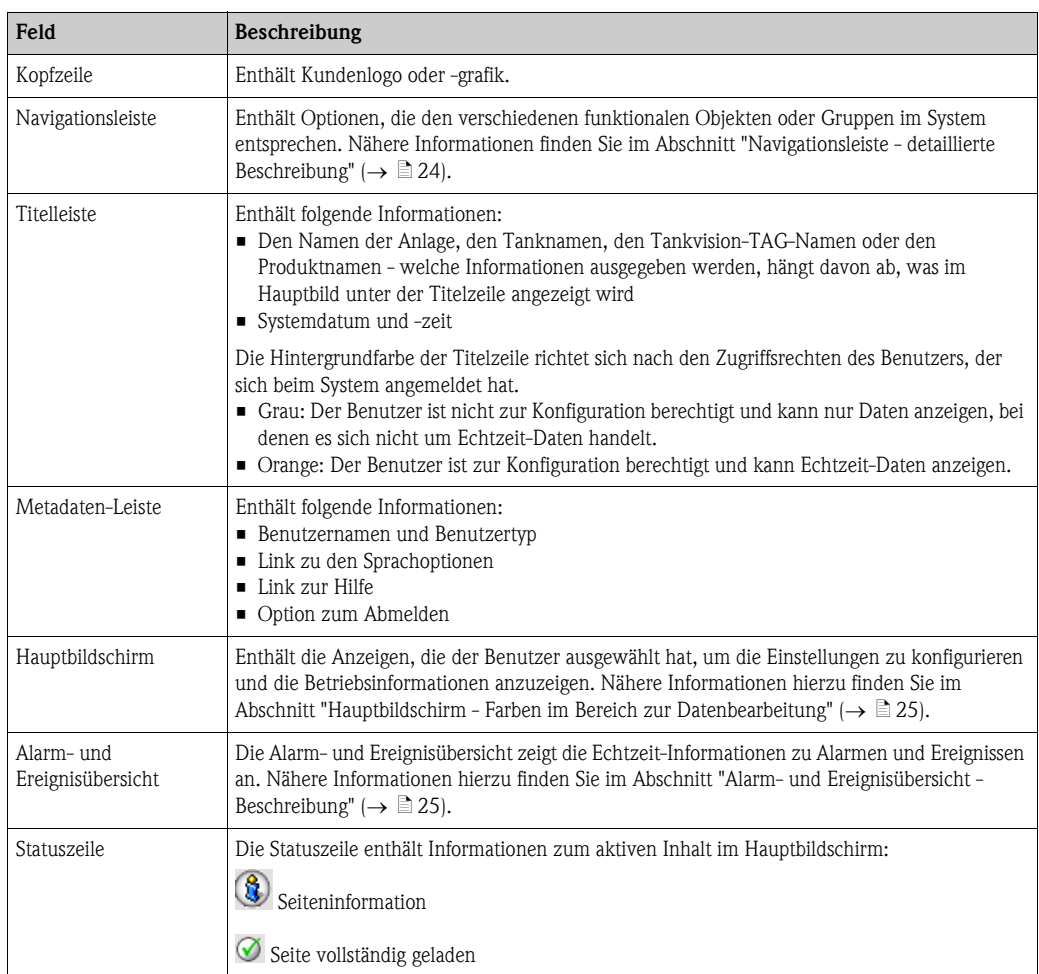

## <span id="page-23-0"></span>**Navigationsleiste - detaillierte Beschreibung**

Die Navigationsleiste befindet sich auf der linken Seite der Anzeige. Über diese Leiste kann der Benutzer bis zu den Tanks navigieren. Erweitert (oder "aufgeklappt") sieht die Navigationsleiste wie folgt aus:

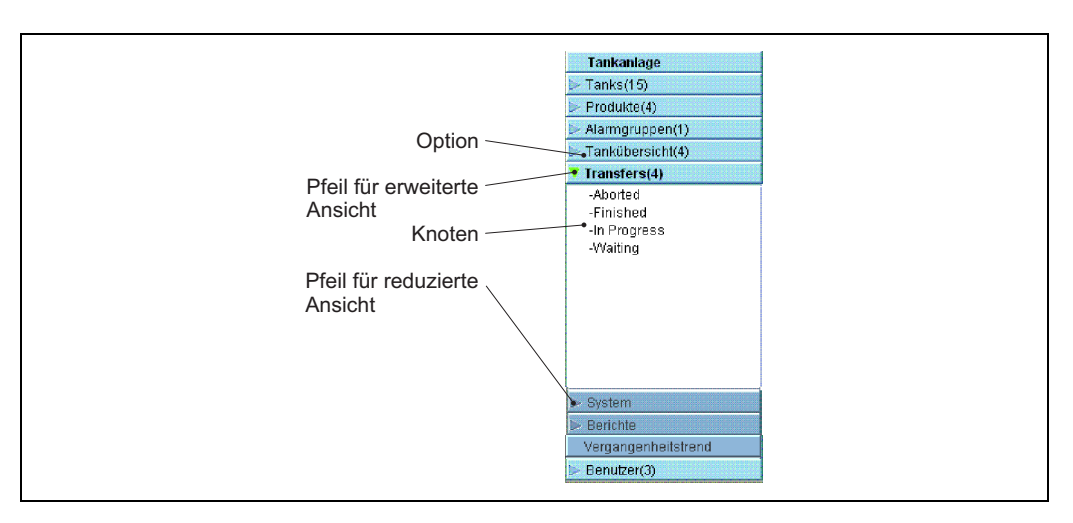

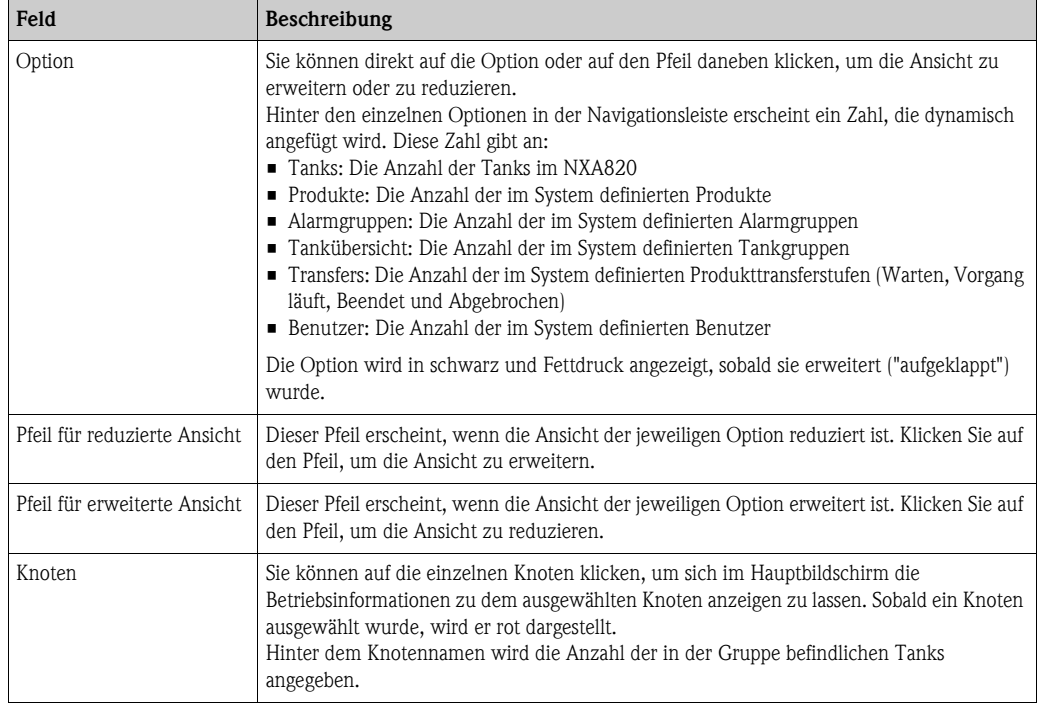

#### <span id="page-24-0"></span>**Hauptbildschirm - Farben im Bereich zur Datenbearbeitung**

Das System zeigt den Bereich zur Datenbearbeitung mit verschiedenen Hintergrundfarben an, wobei sich die Farben nach den Zugriffsrechten der Benutzer richten:

1. Wenn der Benutzer über Zugriffsrechte verfügt, dann erscheinen die Zeilen im Bereich zur Datenbearbeitung abwechselnd in Hellgelb und Hellgrau. Die Schaltfläche "Übernehmen", mit der die Einstellungen gespeichert werden, ist aktiviert.

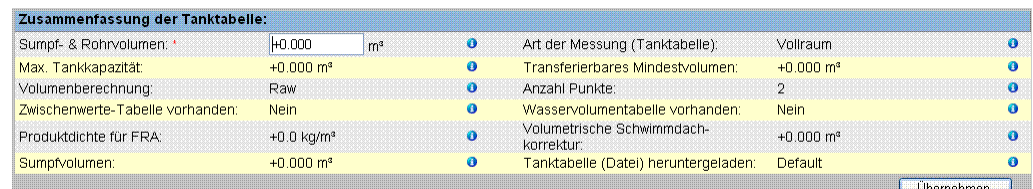

2. Hat der Benutzer keine Zugriffsrechte, dann erscheinen die Zeilen im Bereich zur Datenbearbeitung abwechselnd in Hellgrau und Dunkelgrau. Die Schaltfläche "Übernehmen", mit der die Einstellungen gespeichert werden, ist deaktiviert.

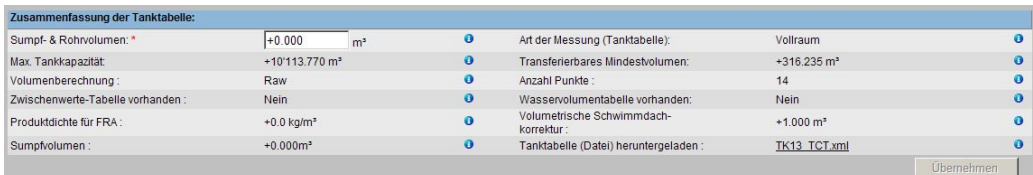

### <span id="page-24-1"></span>**Alarm- und Ereignisübersicht - Beschreibung**

Die Alarm- und Ereignisübersicht zeigt Alarm- und Ereignisinformationen an, die vom System dynamisch erzeugt werden.

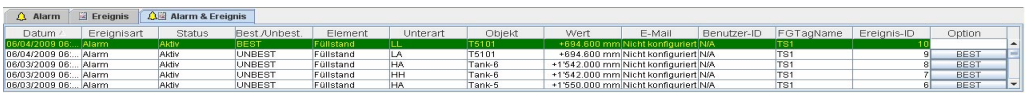

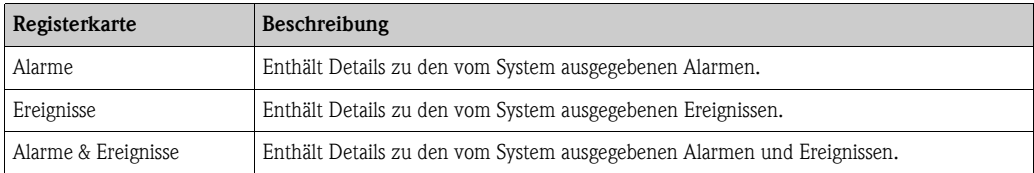

# <span id="page-25-0"></span>**7 Tankvision-Konfiguration**

# <span id="page-25-1"></span>**7.1 Anmeldung am Tankvision-System**

Um eine Tankvision-Einheit (d. h. einen Tank Scanner NXA820, einen Data Concentrator NXA821 oder einen Host Link NXA822) in das Netzwerk zu integrieren, gehen Sie wie folgt vor:

1. Schließen Sie einen Laptop an den Service-Port der Tankvision-Einheit an. Vergewissern Sie sich, dass der Laptop dafür konfiguriert wurde, dynamische IP-Adressen von einem DHCP-Server zu beziehen.

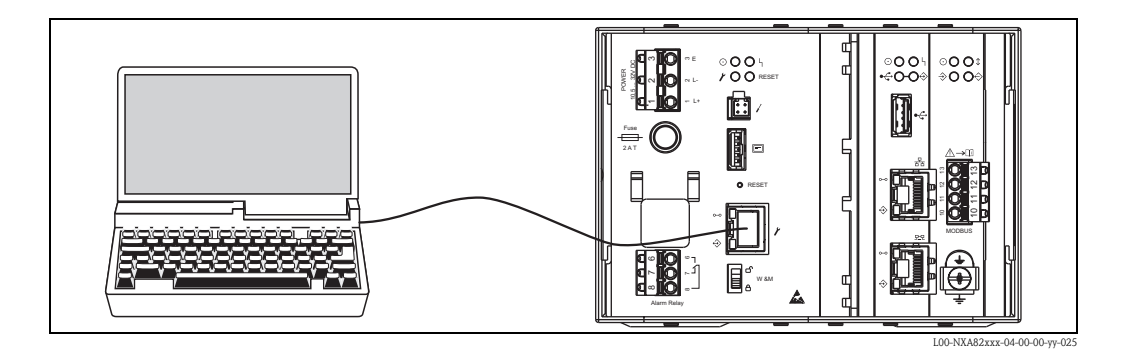

- 2. Öffnen Sie den Internet-Browser und geben Sie folgende URL ein: http://192.168.1.1 Es öffnet sich der Anmeldebildschirm von Tankvision. Die Benutzer-ID (=Anmeldename) und das Passwort werden vom Systemadministrator definiert, wenn er einen Benutzer zum System hinzufügt (siehe Betriebsanleitung BA339F/00/DE)
- 3. Melden Sie sich als Supervisor an.

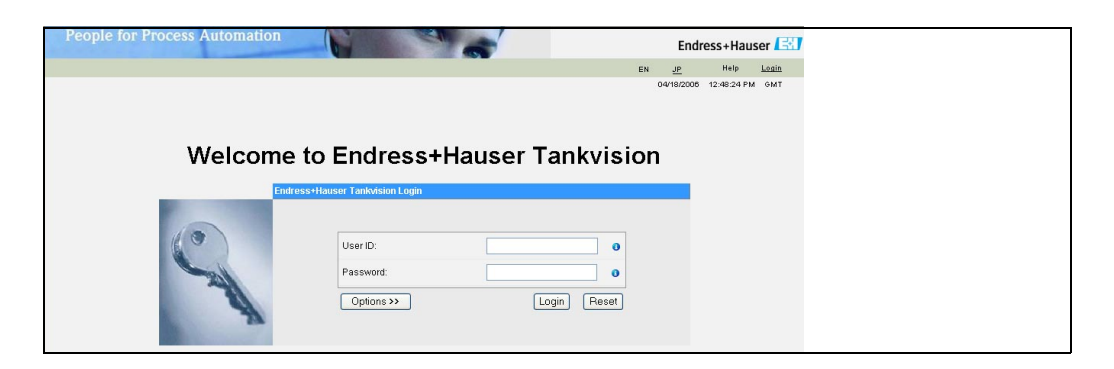

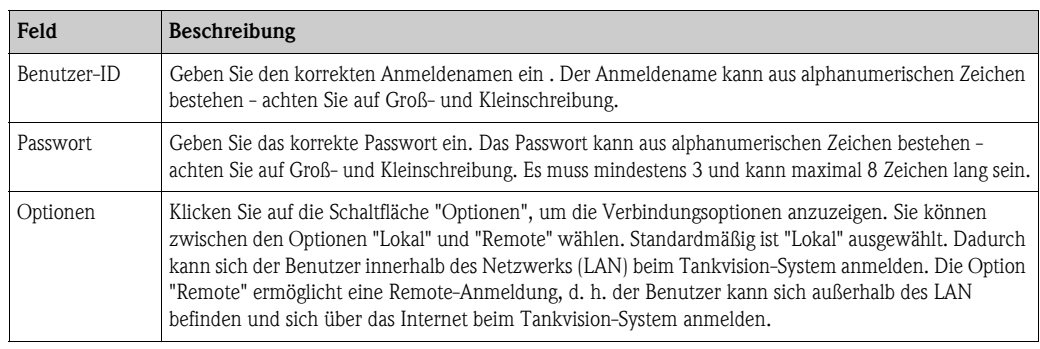

Enter ...

- Geben Sie im Feld "Benutzer-ID" "Super" ein.
- Geben Sie im Feld "Passwort" "Super" ein.
- Klicken Sie auf "Anmelden".

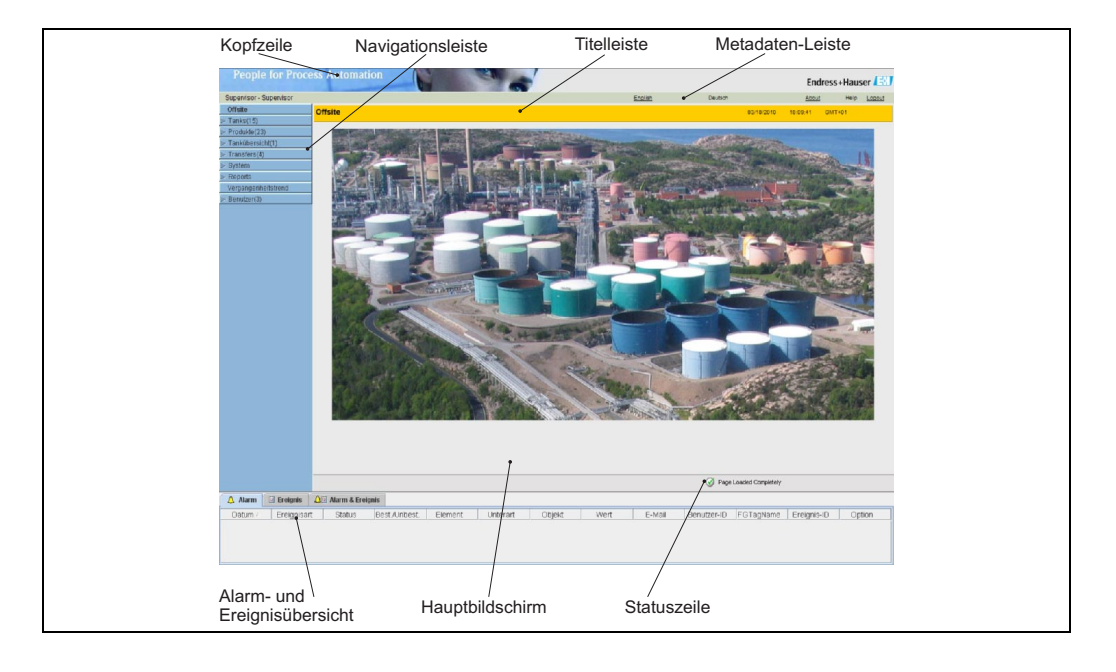

Es öffnet sich die Startseite von Tankvision:

# <span id="page-26-0"></span>**7.2 Allgemeine Einstellungen - Tankvisionsystem**

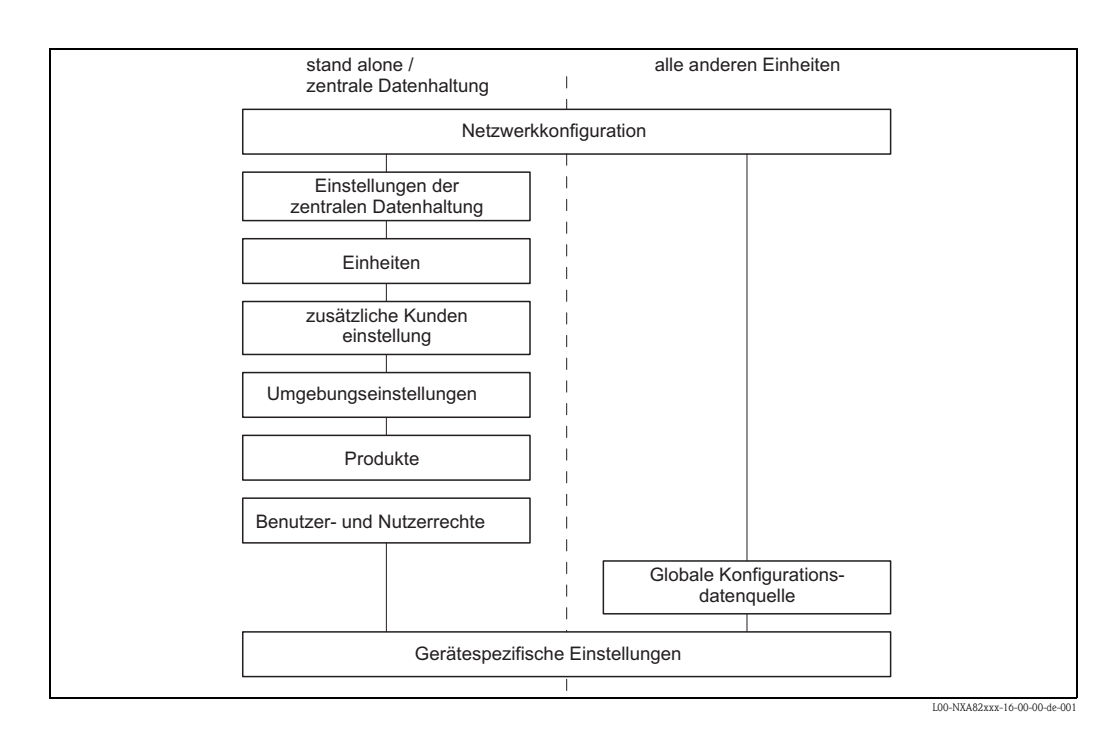

# <span id="page-27-0"></span>**7.2.1 Netzwerk konfigurieren**

Sie sind als "Supervisor" angemeldet.

1. Klicken Sie in der Navigationsleiste auf die Option "System". Die Ansicht der Navigationsleiste wird erweitert:

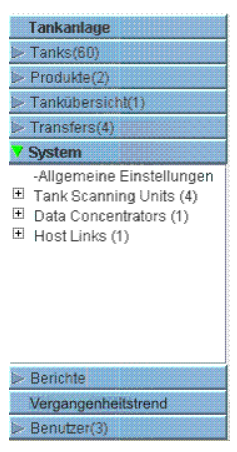

2. Klicken Sie auf "Allgemeine Einstellungen". Es öffnet sich folgende Anzeige:

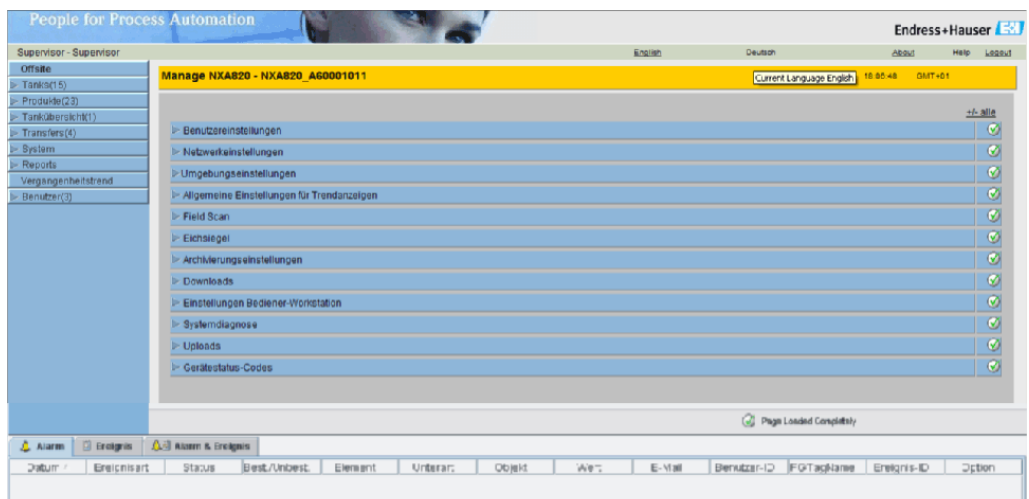

3. Klicken Sie  $\triangleright$  auf "Netzwerkeinstellungen". Es öffnet sich folgende Anzeige:

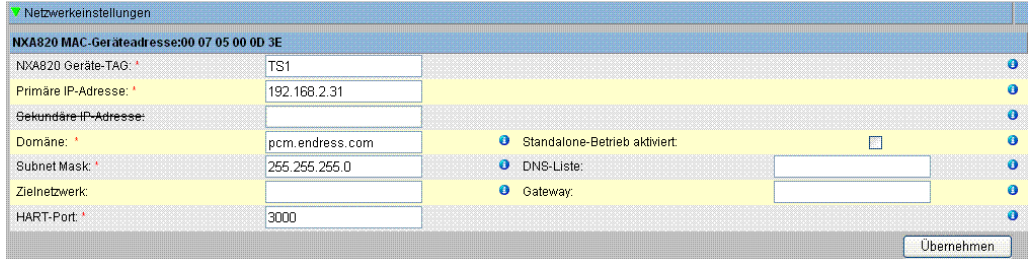

4. Geben Sie die erforderlichen Informationen in die relevanten Felder ein.

**Ilinweis!** 

- Mit einem Sternchen gekennzeichnete Parameter sind obligatorisch.
- Welche Parameterwerte erforderlich sind, hängt von Ihrer lokalen Netzwerkkonfiguration ab. Nähere Informationen hierzu erhalten Sie bei Ihrem Netzwerkadministrator.
- Detaillierte Informationen zu den einzelnen Feldern finden Sie in der Bedienungsanleitung BA339F, "Tankvision NXA820, NXA821, NXA822 - Beschreibung der Gerätefunktionen".
- 5. Klicken Sie auf "Übernehmen", um fortzufahren. Das System zeigt Ihnen nun eine Bestätigungsmeldung an:

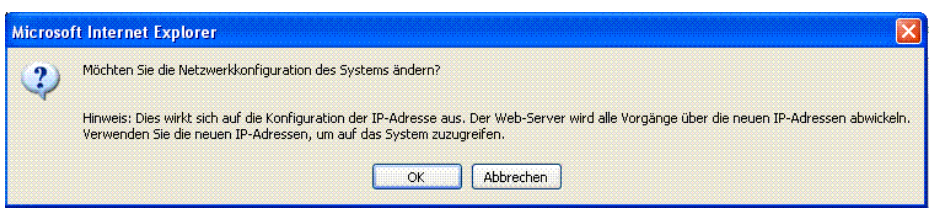

- 6. Klicken Sie auf "OK", um fortzufahren, oder auf "Abbrechen", um die Anzeige zu verlassen.
- 7. Nach dem Speichern der Einstellungen zeigt Tankvision zur Bestätigung eine Meldung an.
- 8. Ziehen Sie den Laptop ab, und schließen Sie die Tankvision-Einheit über den System LAN Port an das Netzwerk an. Die Tankvision-Einheit kann jetzt über einen Computer im LAN bedient werden.

# **7.2.2 Definition der zentralen Datenhaltung**

In einem typischen Tankvision-System gelten die meisten Konfigurationseinstellungen für alle Tankvision-Einheiten im Netzwerk. Daher lässt sich der zeitliche Aufwand zur Konfiguration des Systems ganz einfach auf ein Minimum beschränken, indem eine der Einheiten als zentrale Datenhaltung definiert wird. Die Konfigurationseinstellungen werden nur in dieser zentralen Datenhaltung vorgenommen. Anschließend werden die hier vorgenommenen Einstellungen an die anderen Einheiten im Netzwerk weitergegeben.

Für jede Tankvision-Einheit (d. h. Tank Scanner NXA820, Data Concentrator NXA821 oder Host Link NXA822) im Netzwerk muss definiert werden, ob es sich bei der Einheit um eine zentrale Datenhaltung handelt oder ob sie ihre Konfiguration von einer zentralen Datenhaltung bezieht. Hierzu gehen Sie wie im Folgenden beschrieben vor:

- 1. Melden Sie sich bei der Tankvision-Einheit als "Supervisor" an und navigieren Sie bis zur Anzeige "Allgemeine Einstellungen" ( $\rightarrow$  [Kap. 7.2.1\)](#page-27-0). Klicken Sie pauf "Benutzereinstellungen".
- 2. Klicken Sie auf "Konfigurationsdatenquelle definieren". Es öffnet sich folgende Anzeige:

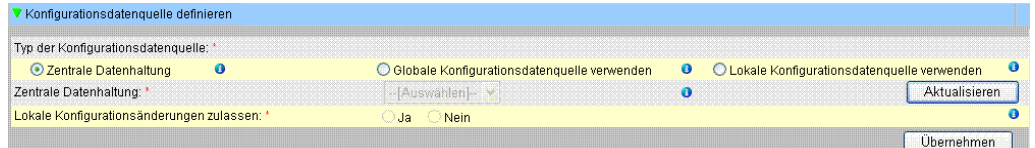

#### 3. **Für die zentrale Datenhaltung:**

– Wählen Sie unter "Typ der Konfigurationsdatenquelle" die Option "Zentrale Datenhaltung" (Standardeinstellung).

#### **Für alle übrigen Einheiten**

- Wählen Sie unter "Typ der Konfigurationsdatenquelle" die Option "Globale Konfigurationsdatenquelle verwenden".
- Wählen Sie im Feld "Zentrale Datenhaltung" die zentrale Datenhaltung aus, mit der diese Einheit verknüpft werden soll.
- Legen Sie unter "Lokale Konfigurationsänderungen zulassen" fest, ob lokale Änderungen an der Konfiguration dieses Gerätes zulässig sind, falls die zentrale Datenhaltung nicht zur Verfügung stehen sollte.
- 4. Klicken Sie auf "Übernehmen", um fortzufahren, oder auf "Aktualisieren", um die Anzeige zurückzusetzen.
- 5. Nach dem Speichern der Einstellungen zeigt Tankvision zur Bestätigung eine Meldung an.

Mit der (empfohlenen) Konfigurationsdatenquelle wird die folgende Information zur zentralen Datenhaltung übermittelt:

- Nutzereinstellungen wie Seiteninformation (ohne kundenspezifisches Logo), Einheit, Emailserver und Tag- und Zeiteinstellungen (Sprache und der Druckerassistent müssen für jedes Gerät einzeln konfiguriert werden).
- Umgebungseinstellungen
- Produkte
- Nutzer incl. Nutzer-Zugriffsrechte

Allgemeine Einstellungen können später noch geändert werden, auch noch nach dem zuweisen von anderen Einheiten. Es wird empfohlen einen NXA820 als zentrale Datenhaltung zu verwenden.

## **7.2.3 Weitere allgemeine Einstellungen (Einzelgerät oder zentrale Datenhaltung)**

Melden Sie sich beim Tank Scanner NXA820 als "Supervisor" an, und nehmen Sie folgende Konfigurationseinstellungen vor (nähere Informationen hierzu finden Sie in der Bedienungsanleitung BA339F/00/DE "Tankvision NXA820, NXA821, NXA822 - Beschreibung der Gerätefunktionen"):

#### 1. **Benutzereinstellungen und Umgebungseinstellungen**

- a. Klicken Sie in der Navigationsleiste auf die Option "System".
- b. Klicken Sie auf "Allgemeine Einstellungen" (unter der Option "System").
- c. Klicken Sie im Hauptbildschirm auf die Option "Benutzereinstellungen", und konfigurieren Sie die Parameter. Eine Beschreibung der Parameter finden Sie in der Bedienungsanleitung BA339F/00/DE.
- d. Klicken Sie im Hauptbildschirm auf die Option "Umgebungseinstellungen", und konfigurieren Sie die Parameter. Eine Beschreibung der Parameter finden Sie in der Bedienungsanleitung BA339F/00/DE.

#### 2. **Produkt konfigurieren**

- a. Klicken Sie in der Navigationsleiste auf die Option "Produkte".
- b. Klicken Sie auf "Hinzufügen", um ein neues Produkt hinzuzufügen.
- c. Klicken Sie auf die einzelnen Optionen im Menü "Produkte" ("Tankbild", "Volumenkorrekturfaktor" etc.), und definieren Sie die Produkteigenschaften. Eine Beschreibung der Parameter finden Sie in der Bedienungsanleitung BA339F/00/DE.

#### 3. **Zugriffsrechte von Benutzer und Benutzergruppen**

- a. Klicken Sie in der Navigationsleiste auf die Option "Benutzer".
- b. Klicken Sie auf die Registerkarte "Gruppenberechtigungen" und definieren Sie die Rechte der verschiedenen Benutzer.
- c. Klicken Sie auf "Benutzeransicht" und legen Sie die notwendigen Benutzer an.

# **7.2.4 Tank Scanner NXA820 konfigurieren**

Melden Sie sich beim Tank Scanner NXA820 als "Supervisor" an, und nehmen Sie folgende Konfigurationseinstellungen vor (nähere Informationen hierzu finden Sie in der Bedienungsanleitung BA339F/00/DE "Tankvision NXA820, NXA821, NXA822 - Beschreibung der Gerätefunktionen"):

#### 1. **Field Scan konfigurieren**

- a. Klicken Sie in der Navigationsleiste auf die Option "System".
- b. Klicken Sie auf "Allgemeine Einstellungen" (unter der Option "System").
- c. Klicken Sie im Hauptbildschirm auf die Option "Field Scan".
- d. Klicken Sie im Menü "Field Scan" auf die einzelnen Optionen, und konfigurieren Sie die Parameter<sup>2)</sup>. Eine Beschreibung der Parameter finden Sie in:
	- BA339F, Kapitel 11.5 (MODBUS)
	- BA339F, Kapitel 11.6 (V1)
	- BA339F, Kapitel 11.7 (WM550)

#### 2. **Tankkonfiguration**

- a. Klicken Sie in der Navigationsleiste auf die Option "Tanks".
- b. Wählen Sie im Hauptbildschirm den Tank aus, den Sie konfigurieren möchten, und klicken Sie auf "Bearbeiten".
- c. Klicken Sie auf die einzelnen Optionen im Tankmenü ("Tankbild", "Kapazität" etc.), und konfigurieren Sie die Parameter. Eine Beschreibung der Parameter finden Sie in der Bedienungsanleitung BA339F/00/DE.

#### 3. **Produkte und Tanks zuordnen**

- a. Klicken Sie in der Navigationsleiste auf die Option "Tanks".
- b. Wählen Sie in der Liste unter der Option "Tanks" einen Tank aus.
- c. Klicken Sie im Hauptbildschirm auf die Registerkarte "Produkt Zuweisen" (verwenden Sie ggf. die Schaltfläche "<<" oder ">>", um die Registerkarte "Produkt Zuweisen" zu finden).
- d. Wählen Sie das gewünschte Produkt in der Dropdown-Liste aus.
- e. Klicken Sie auf "Übernehmen", um die Einstellungen zu speichern.

#### **&** Hinweis!

Nähere Informationen dazu, wie Sie ein Produkt einem Tank zuweisen, finden Sie in der Bedienungsanleitung BA339F/00/DE.

#### 4. **Weitere Einstellungen**

Abhängig von Ihren Anforderungen können Sie zahlreiche weitere Einstellungen vornehmen. Nähere Informationen hierzu entnehmen Sie bitte der Bedienungsanleitung BA339F/00/DE.

#### 5. **Field Scan starten**

- a. Klicken Sie in der Navigationsleiste auf die Option "System".
- b. Klicken Sie auf "Allgemeine Einstellungen" (unter der Option "System").
- c. Klicken Sie im Hauptbildschirm auf die Option "Field Scan".
- d. Klicken Sie auf die Registerkarte "Field Scan starten/stoppen" und dann auf "Start". Fiel Scan ist jetzt aktiv.

<sup>2)</sup> Die Parameter können nur bearbeitet werden, während Field Scan nicht aktiv ist. Rufen Sie bei Bedarf die Registerkarte "Field Scan starten/stoppen" auf, und stoppen Sie Field Scan.

## **7.2.5 Gruppe von Tank Scannern NXA820 inklusive eines Data Concentrator NXA821 konfigurieren**

#### 1. **Tank Scanner verbinden**

Weisen Sie die Tank Scanner NXA820 dem Data Concentrator NXA821 zu. a. Melden Sie sich beim Data Concentrator NXA821 als "Supervisor" an.

- b. Klicken Sie in der Navigationsleiste auf die Option "System".
- c. Klicken Sie auf "Allgemeine Einstellungen" (unter der Option "System"").
- d. Klicken Sie im Hauptbildschirm auf die Option "Tank Scanner Zuordnung".
- e. Wählen Sie in der Liste "Verfügbare Geräte" alle Tank-Scanner-Einheiten aus, die Sie dem Data Concentrator zuordnen möchten, und verschieben Sie sie mithilfe der Pfeiltasten in die Liste "Ausgewählte Geräte". Alle Einheiten in der Liste "Ausgewählte Geräte" werden dem Data Concentrator zugeordnet.
- f. Klicken Sie auf "Übernehmen", um die Einstellungen zu speichern.

#### 2. **Zusätzliche Einstellungen (wie Gruppen)**

Je nach Anforderung können Sie weitere Einstellungen vornehmen. Für Details siehe BA339F.

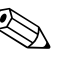

! Hinweis! Nähere Informationen finden Sie in der Bedienungsanleitung BA339F "Tankvision NXA820, NXA821, NXA822 - Beschreibung der Gerätefunktionen".

## **7.2.6 Spezifische Einstellungen für Host Link NXA822**

Der Host Link NXA822 stellt die Schnittstelle für ein Host-System zur Verfügung, damit über den Tank Scanner NXA820 auf die Bestandsdaten zugegriffen werden kann. Gehen Sie wie im Folgenden beschrieben vor, um die Einstellungen für den Host Link zu konfigurieren:

- 1. Melden Sie sich beim Host Link NXA822 als "Supervisor" an.
- 2. Klicken Sie in der Navigationsleiste auf die Option "System".
- 3. Klicken Sie auf "Allgemeine Einstellungen" (unter der Option "System").
- 4. Klicken Sie im Hauptbildschirm auf die Option "Field Scan". Dieses Menü enthält die folgenden Optionen, die dazu dienen, die Einstellungen des Host Link zu konfigurieren und den Host Link zu starten:
	- Host Link konfigurieren
	- MODBUS TCP-Konfiguration (wenn das MODBUS TCP-Protokoll ausgewählt wurde).
	- MODBUS Serial (wenn das MODBUS Serial-Protokoll ausgewählt wurde).
	- Entis+ (falls das serielle Entis+ Protokoll ausgewählt wurde)

– Host Link starten/stoppen

Nähere Informationen finden Sie in der Bedienungsanleitung BA339F "Tankvision NXA820, NXA821, NXA822 - Beschreibung der Gerätefunktionen".

# **7.2.7 Eichfähiges System konfigurieren**

## <span id="page-33-0"></span>**Erläuterung zum Verfahren der Eichung**

### *Sicherungsmechanismen in Tankvision:*

Angeschlossene PC werden mittels MAC Adressenzuordnung am System angemeldet. Nach Sicherung des Systems werden nur diese PCs akzeptiert und können geeichte Daten anzeigen. Mit dem Umlegen des Eichschalters wird eine Prüfsumme errechnet und festgeschrieben. Alle 8 Stunden wird diese Berechnung wiederholt. Weicht diese Prüfsumme von der des Eichpunktes ab, wurden Veränderungen am System vorgenommen. Eine Änderung der Eichrelevanten Parameter wie z. B. Tanktabellen und Einheiten sowie von Ausdruckvorlagen ist nach umlegen des Eichschalters nicht mehr möglich.

## *Empfehlung zur Vorgehensweise:*

Es wird empfohlen die Eichung des Tankstandsystems von den Feldgeräten über eventuelle Protokollkonverter zu beginnen und mit dem Tankvision-Inventory-Management-System zu beenden. Bei der Eichung der Tankvision Tank Scanner bzw. Data Concentrator empfiehlt es sich mit der Einheit, die als Globale Konfigurationsdatenquelle genutzt wird, zu beginnen, da hier die Maßeinheiten zentral konfiguriert wurden. Diese müssten dann bei den zugewiesenen Boxen nicht nochmals separat kontrolliert werden (siehe Kap. ["Einheiten"](#page-34-0)).

#### **Ersteichung und Systemveränderung**

*Ersteichung und Veränderungen Tankvision Tank Scanner NXA820*

#### <span id="page-34-0"></span>*Einheiten*

Bei Wahl von "Verwenden von Globaler Konfigurationsdatenquelle" (→ [Kap.](#page-33-0) ) kann dieser Punkt entfallen. Die Einheiten können unter "System → Tank Scanner Einheit → Kundeneinstellung → Einheiten" überprüft werden. Unter dieser Anzeige kann zwischen den Einheiten gewählt werden.

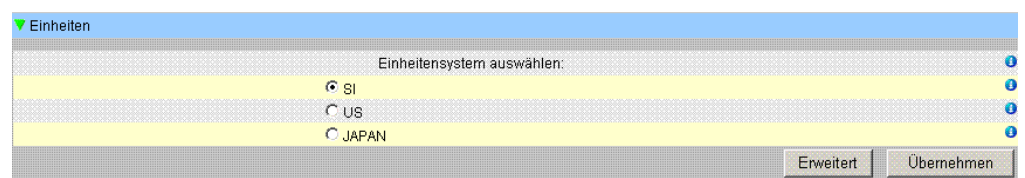

*Einheitenauswahl* 

Unter "Erweitert" können genauere Einstellungen des gewählten Einheiten-Systems überprüft werden.

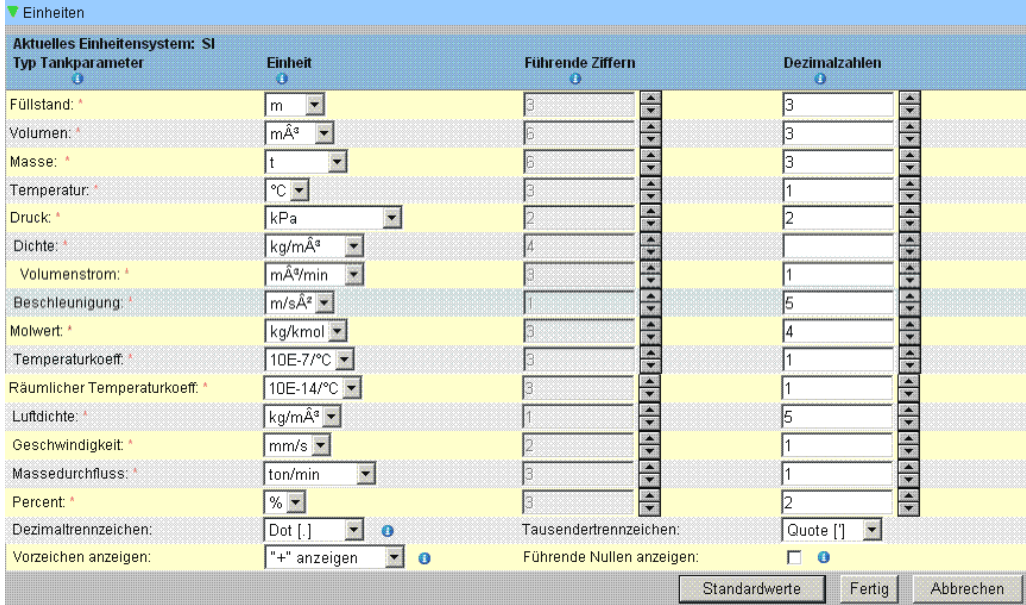

*Einheitenüberprüfung* 

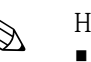

- ! Hinweis! Für Eichanwendungen darf als tausender Trennzeichen nicht das Hochkomma Symbol gewählt werden.
	- Falls das Tankvision-Gerät die Grundeinstellungen von einem anderen Tankvision-Gerät (Globale Konfigurationsdatenquelle) bezieht, kann auf eine Prüfung der Einheiten auf dieser Tankvision Einheit verzichtet werden.

Der Name der Box (zentrale Datenhaltung), die die Grundeinstellungen liefert, ist unter "System → Allgemeine Einstellungen → Kundeneinstellung → Einstellung zentraler

Konfigurationsspeicher" Details zu finden (Abb. Einstellung zentraler Konfigurationsspeicher).

| Typ der Konfigurationsdatenquelle:          |                                                  |   |                                                 |               |
|---------------------------------------------|--------------------------------------------------|---|-------------------------------------------------|---------------|
| ■ Zentrale Datenhaltung                     | C Globale Konfigurationsdatenquelle<br>verwenden | ۰ | C Lokale Konfigurationsdatenquelle<br>verwenden |               |
| Zentrale Datenhaltung: *                    |                                                  |   |                                                 | Aktualisieren |
| Lokale Konfigurationsänderungen zulassen: * | C Nein<br>€ Ja                                   |   |                                                 |               |

*Einstellung zentraler Konfiguraitonsspeicher*

## *Feldgeräte-Zuordnung*

Die Feldgerätezuordnung muss unter "System → Tank Scanner Einheit → Feldbus-Abfrage → Konfiguration Feldbus - Modbus EIA485" überprüft werden.

Beim Modbus EIA485 sind folgende Parameter zu überprüfen:

- Baudrate
- Parität
- Slave-Adresse Messgerät: Zuordnung zum TankID / Tankname
- Messgerättyp: Zuordnung zur TankID / Tankname
- Modbus-Registerzuordnung: Zuordnung zum Feldgerätetyp (Gerätetyp)

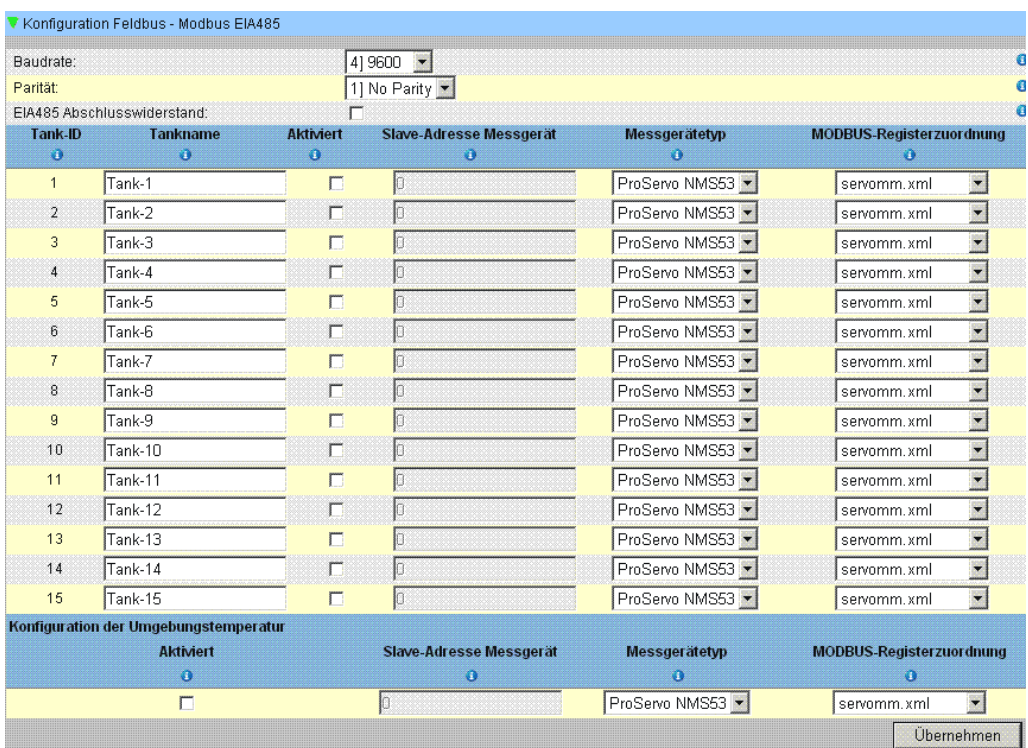

*Konfiguration Feldbus - Modbus EIA485*

Beim V1-Protokoll sind folgende Parameter zu überprüfen:

- Slave-Adresse Messgerät: (DEC)-Zuordnung zum TankID / Tankname
- Messgerätetyp: Zuordnung zur TankID / Tankname
- V1-Registerzurodnung: Zuordnung zum Gerätetyp

| Taktzeit:        |                                       | 1703                    | us (303 bis 703 Mikrosekunden)   |                                        |                        |
|------------------|---------------------------------------|-------------------------|----------------------------------|----------------------------------------|------------------------|
| Impulsamplitude: |                                       | $17 \pm$                | Volt                             |                                        |                        |
| Tank-ID          | Tankname                              | <b>Aktiviert</b>        | Slave-Adresse Messgerät<br>(DEC) | Messgerätetyp                          | V1-Register zuor dnung |
| Đ                | O                                     | о                       | Ð                                | Ð                                      | Ð                      |
|                  | Tank-1                                | $\overline{\mathbf{v}}$ |                                  | TSM NRF590<br>٠                        | TSM_newV1.xml          |
| $\overline{2}$   | Tank-2                                | $\overline{v}$          |                                  | TSM NRF590<br>$\overline{\phantom{0}}$ | TSM_newV1.xml          |
| 3                | Tank-3                                | $\overline{\nabla}$     |                                  | $\blacktriangledown$<br>TSM NRF590     | TSM newV1.xml          |
| 4                | Tank-4                                | г                       |                                  | ProServo NMS53                         | NewV1LevelTemp.xml     |
| 5                | Tank-5                                | F                       |                                  | ProServo NMS53                         | NewV1LevelTemp.xml     |
| 6                | Tank-6                                | $\Box$                  |                                  | ProServo NMS53 >                       | NewV1LevelTemp.xml     |
| 7                | Tank-7                                | Г                       |                                  | ProServo NMS53 -                       | NewV1LevelTemp.xml     |
| 8                | Tank-8                                | $\Gamma$                |                                  | ProServo NMS53 -                       | NewV1LevelTemp.xml     |
| 9                | Tank-9                                | П                       |                                  | ProServo NMS53                         | NewV1LevelTemp.xml     |
| 10               | Tank-10                               | $\Gamma$                | n                                | ProServo NMS53 -                       | NewV1LevelTemp.xml     |
|                  | Konfiguration der Umgebungstemperatur |                         |                                  |                                        |                        |
|                  | <b>Aktiviert</b>                      |                         | Slave-Adresse Messgerät          | Messgerätetyp                          | V1-Registerzuordnung   |
|                  | ō                                     |                         | $\bullet$                        | o                                      | ō                      |

*Konfiguration Feldbus-Abfrage - V1 Protokoll*

Beim WM550 Protokoll sind folgende Parameter zu überprüfen:

- Baudrate
- **Messkreisstrom**
- Slave-Adresse Messgerät: Zuordnung zum TankID / Tankname
- Messgerätetyp: Zuordnung zur TankID / Tankname
- WM550-Registerzuordnung: Zuordnung zum Feldgerätetyp (Gerätetyp)

| Baudrate:<br>Messkreisstrom: |                                       | 5 2400 -<br>20,000000<br>ein)           |                              | mA (bitte geben Sie einen Wert zwischen 16 mA und 30 mA |                              |
|------------------------------|---------------------------------------|-----------------------------------------|------------------------------|---------------------------------------------------------|------------------------------|
| Tank-ID<br>ö                 | <b>Tankname</b><br>$\bullet$          | <b>Aktiviert</b><br>$\bullet$           | Slave-Adresse Messgerät<br>o | Messgerätetyp<br>n                                      | WM550-Registerzuordnung<br>ŵ |
| $\mathbf{1}$                 | Tank-1                                | $\Box$                                  | D                            | ProServo NMS53 >                                        | WM550mm.xml                  |
| $\overline{2}$               | Tank-2                                | П                                       | O                            | ProServo NMS53 -                                        | WM550mm.xml                  |
| 3                            | Tank-3                                | П                                       |                              | ProServo NMS53                                          | WM550mm.xml                  |
| $\overline{4}$               | Tank-4                                | $\Box$                                  |                              | ProServo NMS53                                          | WM550mm.xml                  |
| 5                            | Tank-5                                | П                                       | O                            | ProServo NMS53                                          | WM550mm.xml                  |
| 6                            | Tank-6                                | п                                       |                              | ProServo NMS53 -                                        | WM550mm.xml                  |
| 7                            | Tank-7                                | $\Gamma$                                |                              | ProServo NMS53 >                                        | WM550mm.xml                  |
| 8                            | Tank-8                                | П                                       |                              | ProServo NMS53 >                                        | WM550mm.xml                  |
| 9                            | Tank-9                                | $\Box$                                  |                              | ProServo NMS53 >                                        | WM550mm.xml                  |
| 10                           | Tank-10                               | П                                       |                              | ProServo NMS53 >                                        | WM550mm.xml                  |
| 11                           | Tank-11                               | г                                       | O                            | ProServo NMS53 >                                        | WM550mm.xml                  |
| 12                           | Tank-12                               | п                                       | O                            | ProServo NMS53 >                                        | WM550mm.xml                  |
| 13                           | Tank-13                               | П                                       | Ð                            | ProServo NMS53 >                                        | WM550mm.xml                  |
| 14                           | Tank-14                               | г                                       | n                            | ProServo NMS53 -                                        | WM550mm.xml                  |
| 15                           | Tank-15                               | $\Box$                                  | Þ                            | ProServo NMS53                                          | WM550mm.xml                  |
|                              | Konfiguration der Umgebungstemperatur | <b>Aktiviert</b><br>$\ddot{\mathbf{0}}$ |                              | Slave-Adresse Messgerät<br>$\bullet$                    |                              |
|                              |                                       | г                                       |                              | 0                                                       |                              |

*Konfiguration Feldbus-Abfrage - WM550 Protokoll*

#### *Tanktabelle*

Zur Überprüfung der Tanktabelle müssen die Tank Kapazitätsdetails (Kapazität) aufgerufen werden (Tanks ➝ Auswahl des Tankes über Markierung der "Auswählen" - Auswahl und Bestätigung mit "Bearbeiten" (siehe Abb. Tankauswahl) ➝ Wahl von "Kapazität" (siehe Abb. Zusammenfassung der Tanktabelle)).

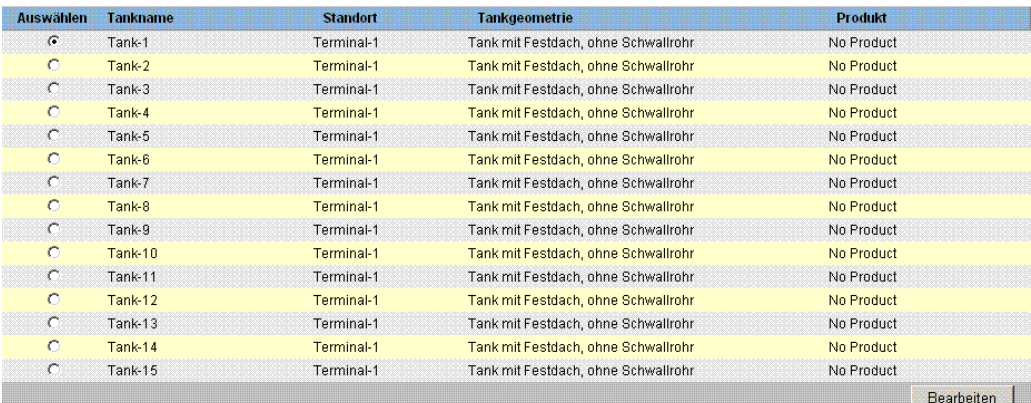

*Tankauswahl*

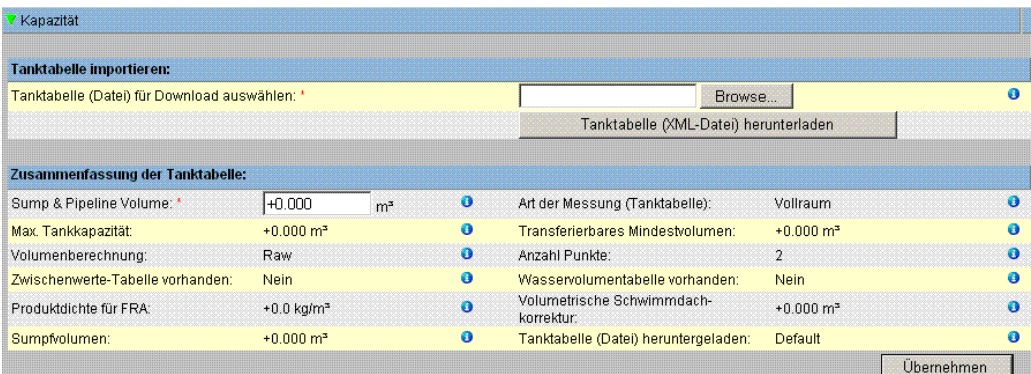

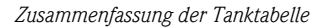

Schritte zur Überprüfung der Tanktabelle:

- Überprüfen der Angaben in "Zusammenfassung der Tanktabelle" auf Richtigkeit für den selektierten Tank.
- Überprüfen des TCT ob passend für den relevanten Tank. Mittels klicken auf die xml-Datei unter TCT File Download öffnet sich ein Browser Fenster das den TCT im xml-Format zeigt. Die im TCT xml-Datei enthaltenen Daten werden in Abbildung "Tabelle im xml-Format" aufgezeigt.

```
- <Tankvision CRC="12345">
- <TCT_TCT_Date="07.01.2010" TCT_CalDate="07.01.2010" Sub_TCT="N" WATER_TCT="N">
    <Level_Type>Innage</Level_Type>
  - <Units>
     <Level>mm</Level>
     <Volume>l</Volume>
     <P_Density_FRA_Unit>kg/m3</P_Density_FRA_Unit>
    </Units>
  - <FRA_TCT>
     <P_Density_FRA>1000</P_Density_FRA>
     <V_FRC>1</V_FRC>
    </FRA TCT>
    <Heel_Volume>0</Heel_Volume>
```
*Tabelle im xml-Format*

#### *PC Zuordnung*

| ▼ Zugriffskonfiguration     |                       |                           |
|-----------------------------|-----------------------|---------------------------|
| Registrierte Systeme<br>- 0 |                       | Aktuelle MAC-Adresse<br>Ð |
|                             | <b>REGISTRIEREN</b>   | 00:1c:c0:91:31:9a         |
|                             | <b>DEREGISTRIEREN</b> |                           |
|                             |                       |                           |
| <b>STATISTICS</b>           |                       |                           |
|                             |                       |                           |

*Tankvision Tank Scanner - PC Zuordnung*

Jeder PC der an das geeichte System angeschlossen werden soll, muss registriert werden. Die Registrierung erfolgt über "System ➝ Allgemeine Einstellungen ➝ Eichsiegel ➝ Zugangskonfiguration".

In der linken Spalte werden die Geräte, die angemeldet sind, mit ihrer MAC Adresse aufgelistet. In der rechten Spalte wird die MAC Adresse des momentan verwendeten PCs angezeigt. Eine Registrierung muss von jedem PC an jeder Tankvision Box einzeln erfolgen. Wird kein PC am

System registriert, wird nach Umlegen des Eichschalters im Display der Tankvision Box eine Fehlermeldung ausgegeben.

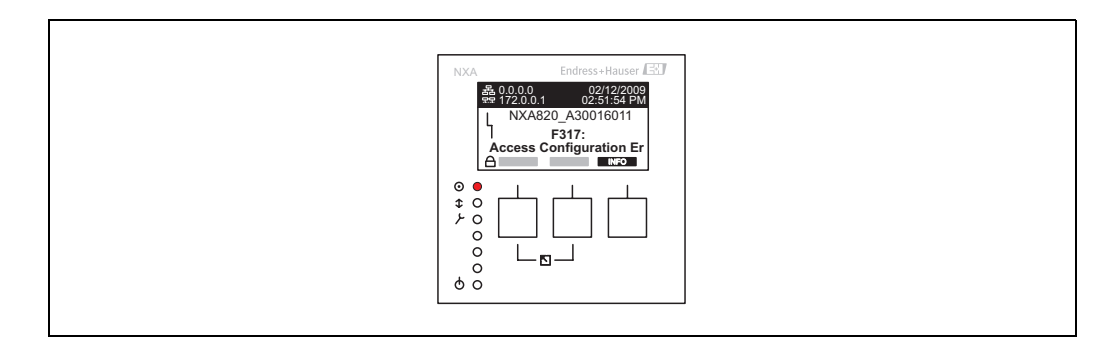

*Fehlermeldung - kein PC am System registriert*

Bei der Eichabnahme muss die Liste dahingehend kontrolliert werden, dass nur die MAC Adressen der Tankvision Boxen und der PCs die auf das System zugreifen sollen aufgelistet sind. Eine Kontrolle der PCs kann beispielsweise durch Aufrufen der obigen Seite von jedem PC, der Zugriff auf das System erhalten soll und anschließendem MAC Adressen Vergleich erfolgen (Registrierte Systeme gegenüber Aktuelle MAC Adresse). Die MAC Adressen der Tankvision Box können auf dem Typenschild abgelesen werden.

#### <span id="page-39-0"></span>*Tankdatenversiegelung*

Die Tankdatenversiegelung erfolgt individuell für jeden Tank. Die Selektion der eichfähigen Werte erfolgt unter "Tanks → Auswahl des Tankes (Auswählen + Bearbeiten) → Tank in Status Kalibriert "versetzten""

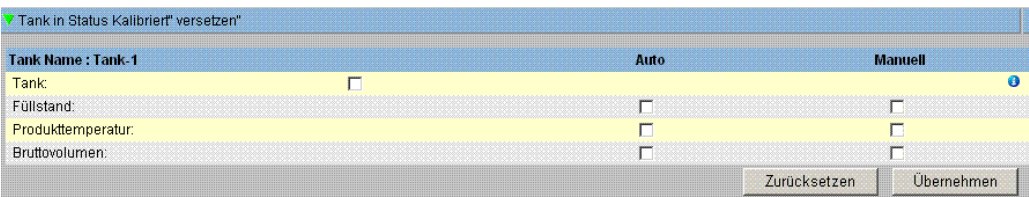

*Tankdatenversiegelung*

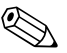

#### ! Hinweis!

Bei umgelegten Eichschalter können Tanks aus dem geeichten Zustand genommen werden. Hierdurch verändert sich die Eichchecksumme. Eine Herausnahme eines Tankes aus der Eichung kommt einer Änderung des Systems gleich und muss neu durch einen Eichbeamten abgenommen werden.

#### <span id="page-39-1"></span>*Verriegelung*

Die Verriegelung erfolgt durch Umlegen des Eichschalters am Tankvision Tank Scanner NXA820.

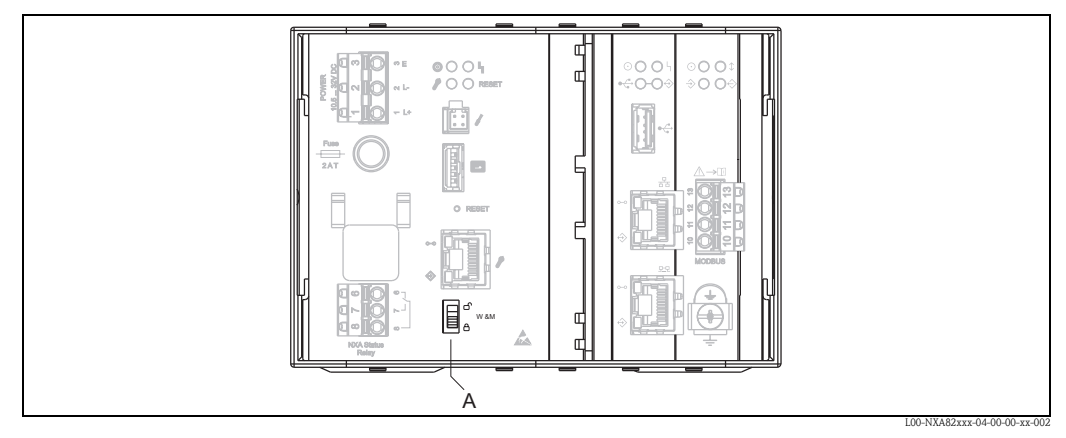

*A: Eichschalter Tankvision* 

Durch Umlegen des Schalters werden die unter "[Tankdatenversiegelung](#page-39-0)" überprüften Einstellungen festgesetzt und können nicht mehr geändert werden bzw. die unter "Tankdatenversiegelung" festgelegten Werte werden von den unter "PC-Zuordnung" bestimmten Computern als geeichte Werte angezeigt. Ca. 2 Minuten nach Umlegen des Eichschalters wird eine Masterchecksumme berechnet, diese kann unter "System ➝ Tank Scanner Einheit ➝ Eichsiegel" aufgerufen werden. Nach ca. 2 weiteren Minuten erfolgt die erste Überprüfungsrechnung, danach alle 8 Stunden.

Folgende Informationen werden gezeigt:

- Datum und Zeit des Aufrufes der Seite
- Eichschalterstatus
- Prüfsumme zum Eichzeitpunkt
- Letzte errechnete Prüfsumme
- Zeit der letzten errechneten Prüfsumme

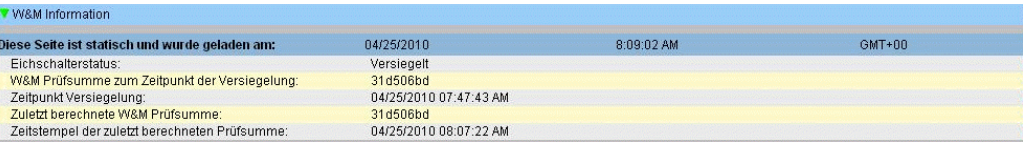

*Tankvision Eichsiegel*

Eine geänderte Prüfsumme weißt auf Änderungen am System hin. Die Prüfsumme muss dokumentiert (z. B. mittels des Ausdruckes des Screenshots, vgl. Abbildung "Tankvision Eichsiegel") und im Abnahmeprotokoll vermerkt werden (z. B. durch Anhängen des Ausdruckes).

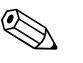

! Hinweis! Eine Neuberechnung der Checksumme kann über das Aus- und wieder Einschalten des Field Scan provoziert werden.

#### *Prüfen der Eichanzeige*

Zur Überprüfung der Eichanzeige müssen folgende Schritte durchgeführt werden:

- Die unter "[Tankdatenversiegelung](#page-39-0)" aufgeführten Einstellungen können nicht mehr geändert werden.
- Die Werte Füllstand, Produkttemperatur und Brutto Volumen werden durch ein vorangestelltes "WM" als geeicht angezeigt.
- Die Füllstand- und Temperaturinformation muss mit denen der Feldgeräte übereinstimmen.

#### *Prüfen von Ausdrucken*

Bei nicht eichfähig angeschlossenen Druckern muss auf allen möglichen Ausdrucken der Vermerk stehen "Messwerte nicht geeicht" und es darf keine Kennzeichnung von Messwerten als geeicht erscheinen.

#### *Ersteichung und Veränderungen Tankvision Data Concentrator NXA821*

#### *Tank Scanner Zuordnung*

Unter "System ➝ Data Concentrator Einheit ➝ Tank Scanner Zuordnung" muss die Zuordnung der Tank Scanner Einheiten zum Data Concentrator überprüft werden.

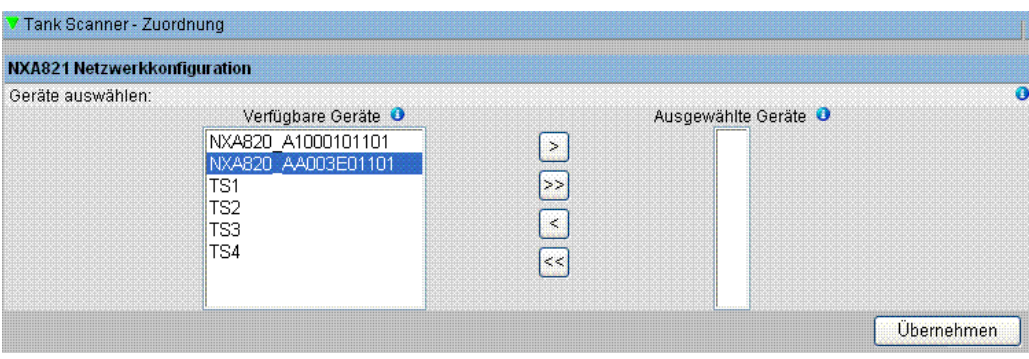

*Tankvision Data Concentrator - Tank Scanner Zuordnung*

#### *PC Zuordnung*

Die Verriegelung erfolgt analog zum Tank Scanner (siehe "[Verriegelung"](#page-39-1))

*Stempelstellen Tankvision Tank Scanner NXA820 und Data Concentrator NXA821*

Die Stempelstellen sind in der Bauartzulassung 4.454/08.10 unter Punkt 6 aufgelistet.

# <span id="page-40-0"></span>**7.3 Tankvision-System verlassen**

Sie können das Tankvision-System über jede Anzeige verlassen.

#### **So verlassen Sie das Tankvision-System**

1. Klicken Sie auf "Abmeldung". Tankvision zeigt nun wieder den Anmeldebildschirm an.

# <span id="page-41-0"></span>**8 Fehlersuche**

# <span id="page-41-1"></span>**8.1 Netzwerkverbindung testen**

Sollte über die Bedienerstation kein Zugriff auf eine Tankvision-Einheit bestehen, können Sie die Netzwerkverbindung mit dem "Ping"-Befehl testen:

- 1. Klicken Sie unter Windows auf "Start", und wählen Sie "Ausführen". Es öffnet sich das Fenster "Ausführen".
- 2. Geben Sie im Feld "Öffnen" cmd ein. Die Eingabeaufforderung von Windows erscheint.
- 3. Versuchen Sie, Tankvision mit dem Ping-Befehl anzusprechen. Hierzu geben Sie an der Eingabeaufforderung folgendes ein: ping xxx.xxx.xxx.xx Dabei steht xxx.xxx.xxx.xx für die IP-Adresse der Tankvision-Einheit.
- 4. Wenn die Ping-Abfrage erfolgreich war und der Computer eine Antwort von der Tankvision-Einheit erhält, erscheint folgende Meldung:

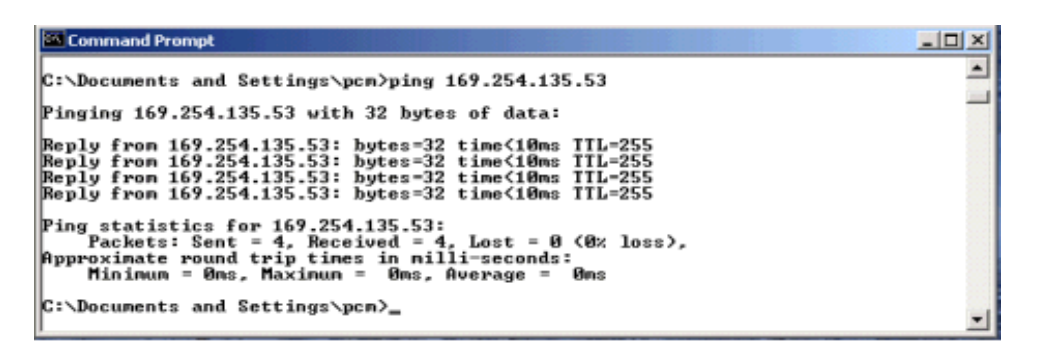

5. Sollte die Ping-Abfrage fehlschlagen, erscheint die Meldung "Destination host unreachable" oder "Request timed out": Diese Meldungen bedeuten, dass das Netzwerk nicht korrekt arbeitet.

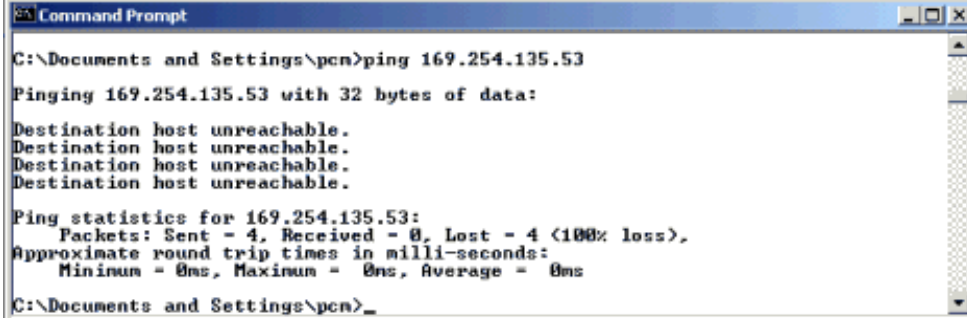

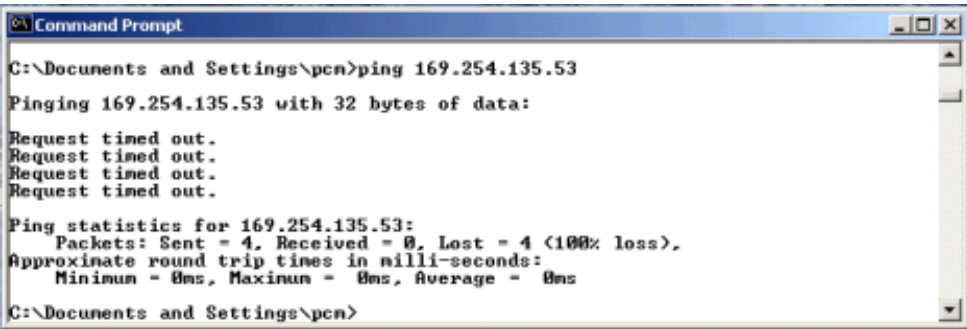

Mögliche Ursachen hierfür sind:

- Falsche Netzwerkeinstellung (z.B. falsche IP-Adresse) in der Tankvision-Einheit oder PC
- Hardware-Probleme (z. B. Kabelbruch oder falscher Anschluss der Kabel)
- Keine Stromversorgung der Tankvision-Einheit

# <span id="page-42-0"></span>**8.2 Resets**

## **8.2.1 Resetarten**

- Reset:
	- startet das System neu ohne zusätzlichen Aktionen
- Reset der Prozesshistorie: löscht das Archiv, Alarme und Ereignisse ohne Konfigurationsänderungen. • Zurücksetzen auf Werkseinstellungen:
- setzt die Software auf Werkseinstellung zurück, alle Daten einschließlich der Netzwerkeinstellungen gehen verloren.

# **8.2.2 Hardware-Reset**

- Drücken Sie den Reset-Knopf auf der Front des Gerätes und geben Sie ihn, in einem der im folgenden beschriebenen Reset-Zeitfenster, frei.
- Eine Freigabe des Knopfes, in einem Zeitfenster in dem die LED durchgehend leuchtet (LEDOn), hat keinerlei Auswirkungen und das System läuft wie zuvor weiter.

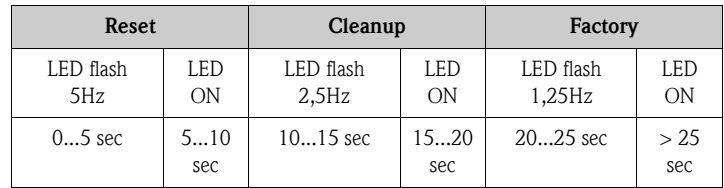

# **8.2.3 Benutzeroberfläche zurücksetzen**

- Verwenden Sie ein Service-Code-Skript, um ein Reset durchzuführen.
- Pfad: Global Settings / System Diagnostics / Service Code
- Geben Sie einen der angegebenen Service-Codes ein und drücken Sie auf "senden".

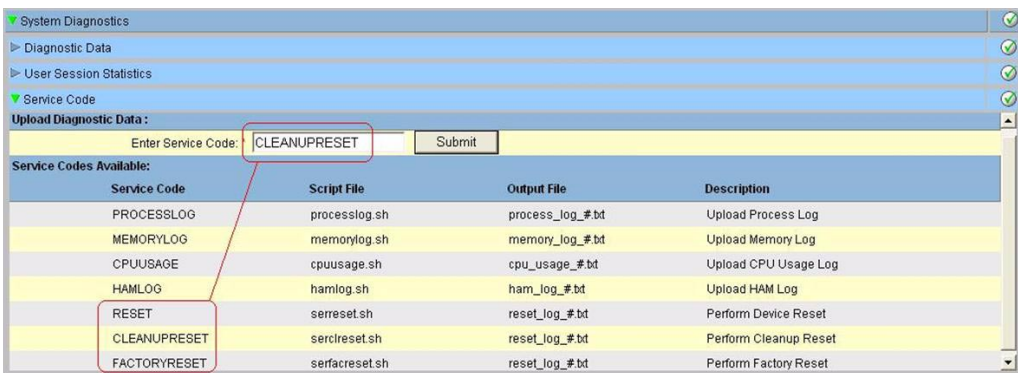

**www.endress.com/worldwide**

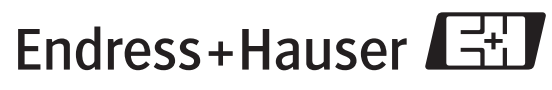

People for Process Automation

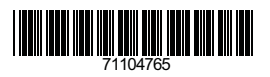

BA340F/00/DE/12.09 71104765 BA340F/00/DE/12.09<br>71104765<br>CCS/FM+SGML 6.0 ProMoDo